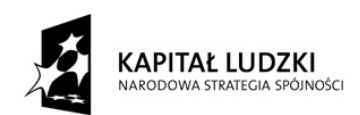

UNIA EUROPEJSKA<br>EUROPEJSKI<br>FUNDUSZ SPOŁECZNY

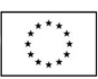

Ministerstwo Rozwoju Regionalnego

# GWP Generator Wniosków Płatniczych dla PO KL Instrukcja techniczna użytkownika

Aplikacja współfinansowana ze środków Unii Europejskiej w ramach Europejskiego Funduszu Społecznego

# 1. Kontrola dokumentu

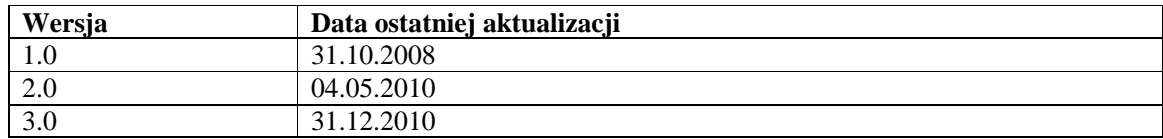

# 2. Spis treści

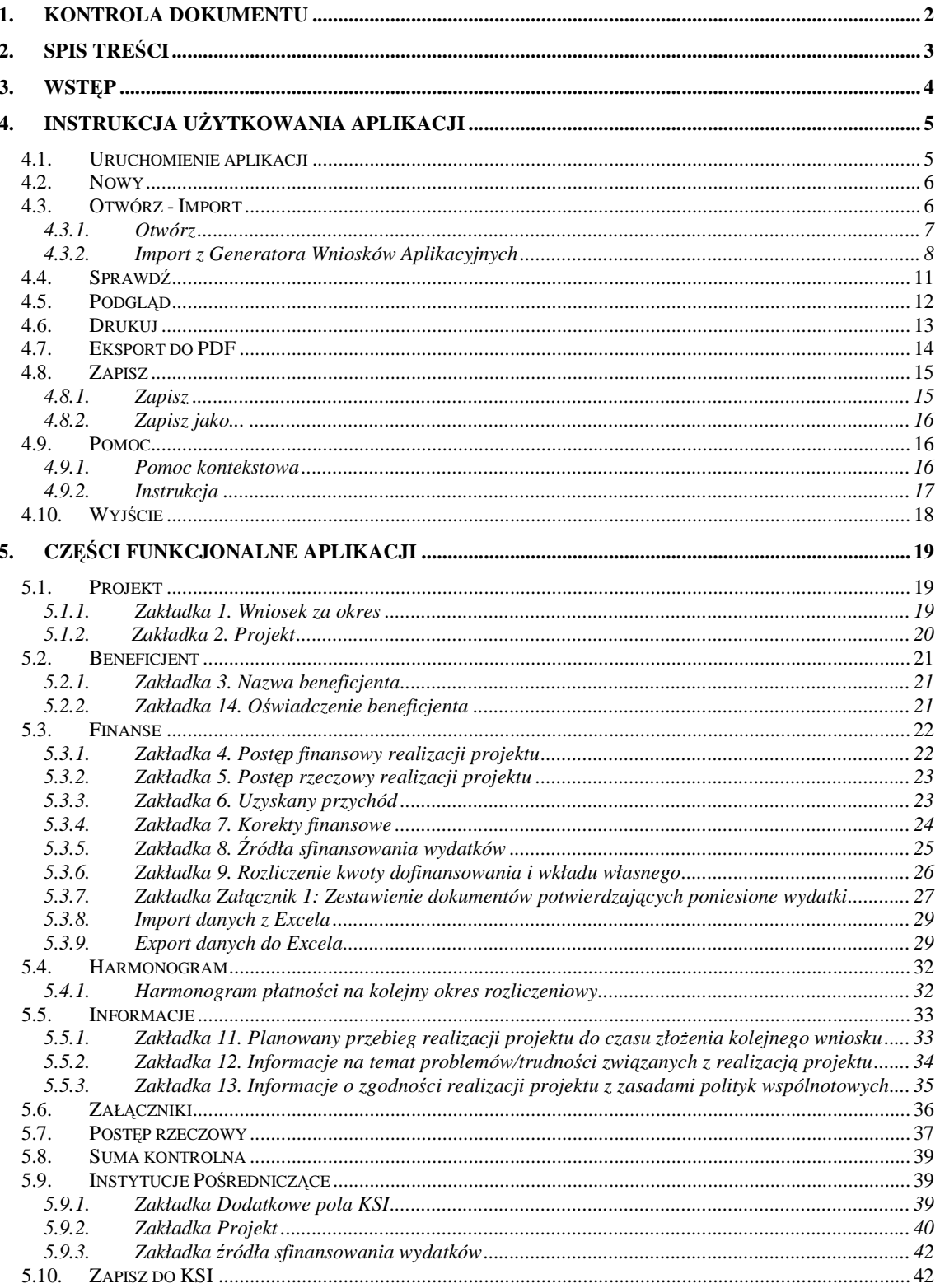

# 3. Wstęp

Aplikacja Generator Wniosków Płatniczych (GWP) dla Programu Operacyjnego Kapitał Ludzki stanowi łącznik pomiędzy Beneficjentem a Instytucją Pośredniczącą i Krajowym Systemem Informatycznym SIMIK 07-13 (KSI). Generator Wniosków Płatniczych zaprojektowany został przede wszystkim na potrzeby przygotowywania wniosków o płatność przez Beneficjentów rozliczających projekty realizowane w ramach Programu Operacyjnego Kapitał Ludzki.

Aplikacja umożliwia tworzenie, edycję i drukowanie wniosków o płatność. Dzięki wprowadzonym mechanizmom pomocy kontekstowej oraz funkcji sprawdzającej aplikacja GWP wspiera Beneficjentów w prawidłowym przygotowywaniu wniosku o płatność.

Aplikacja GWP wspomaga również pracowników Instytucji Pośredniczących/Instytucji Pośredniczących 2 Stopnia (IP/IP2) we wprowadzaniu danych do KSI. Po uzupełnieniu przez IP/IP2 elektronicznej wersji wniosku o płatność o dodatkowe informacje wymagane przez system, możliwe jest zaimportowanie wniosku o płatność do KSI. W ten sposób aplikacja GWP pomaga skrócić czas wprowadzania danych z wniosków o płatność do KSI.

# 4. Instrukcja użytkowania aplikacji

# 4.1. Uruchomienie aplikacji

W celu uruchomienia aplikacji należy, po wcześniejszym jej zainstalowaniu, wybrać z menu Start  $\rightarrow$ Programy → Generator Wniosków Płatniczych dla POKL → Generator Wniosków Płatniczych dla POKL:

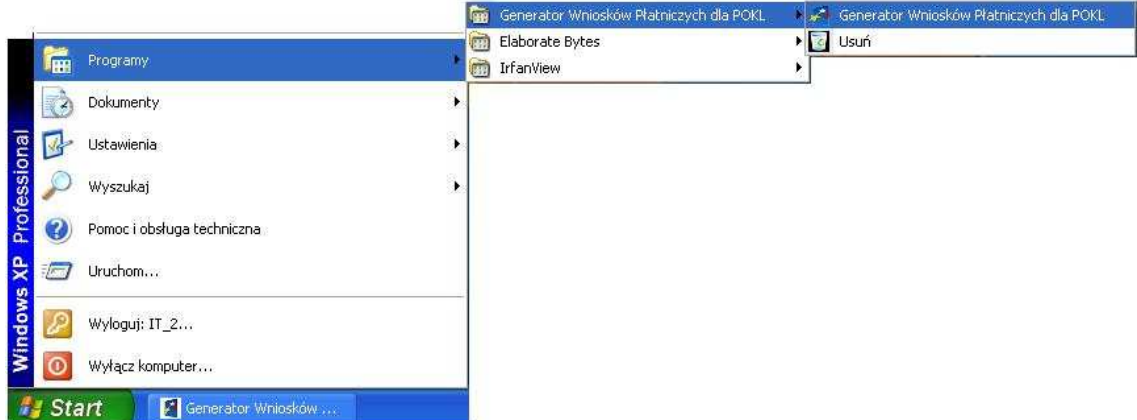

bądź bezpośrednio klikając na ikonę dostępną na pulpicie:

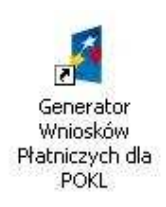

Po uruchomieniu aplikacji GWP wyświetlone zostanie główne okno aplikacji:

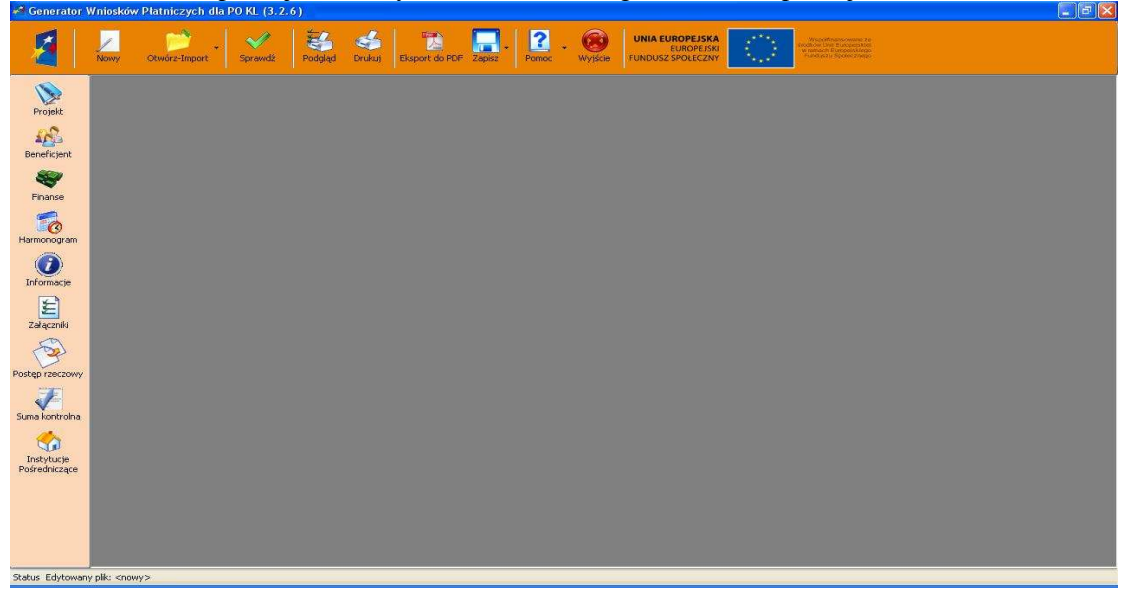

Uruchomienie aplikacji pozwala na wczytanie już wcześniej opracowanego wniosku o płatność lub rozpoczęcie pracy od początku na nowym (pustym) wniosku. Górne menu służy do obsługi aplikacji w tym m.in. do wczytywania wcześniej utworzonych wniosków, sprawdzania i drukowania wniosków. Poruszanie się po wniosku odbywa się z wykorzystaniem lewego menu. Szczegółowe omówienie funkcjonowania górnego i bocznego menu opisane zostało poniżej.

### 4.2. Nowy

Generator Wniosków Płatniczych umożliwia ręczne tworzenie nowych wniosków beneficjenta o płatność na podstawie zestandaryzowanych szablonów dostępnych w aplikacji, zgodnych ze wzorem wniosku o płatność. Domyślnie po uruchomieniu aplikacji wczytuje się nowy (pusty) wniosek.

Informacja o nazwie pliku, nad którym prowadzone są prace, znajduje się w lewym dolnym rogu aplikacji.

W celu utworzenia nowego wniosku o płatność należy po uruchomieniu aplikacji wybrać część "Projekt" z bocznego menu.

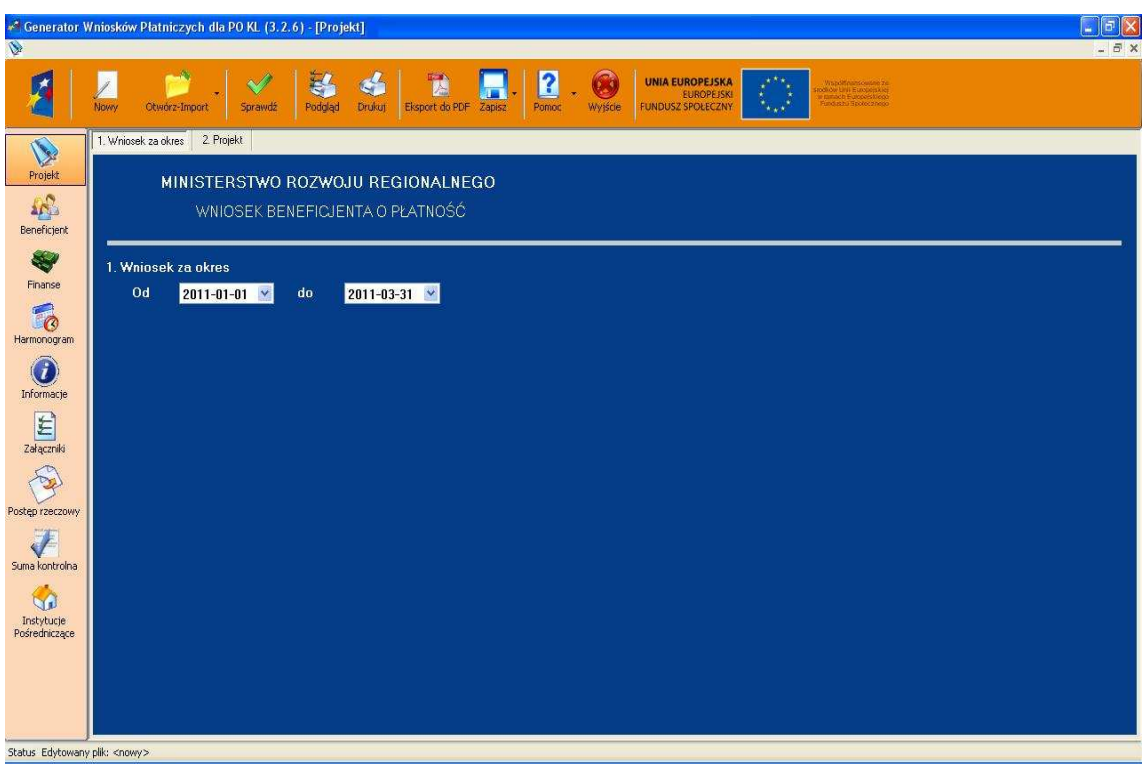

## 4.3. Otwórz - Import

Generator Wniosków Płatniczych dla PO KL umożliwia wczytywanie danych za pośrednictwem plików XML umożliwiając pełen import z wcześniej zapisanego wniosku o płatność, bądź po wybraniu pliku ZIP\_POKL częściowe wczytanie danych z wniosku aplikacyjnego utworzonego przy pomocy Generatora Wniosków Aplikacyjnych.

W tym celu należy wybrać odpowiednio opcję "Otwórz", bądź "Import z GWA".

**UWAGA:** Wczytanie pliku możliwe jest jedynie w przypadku, gdy aplikacja GWP jest "pusta". Dlatego przed otworzeniem lub zaimportowaniem wniosku należy zapisać i/lub zamknąć wniosek wcześniej otworzony w Generatorze.

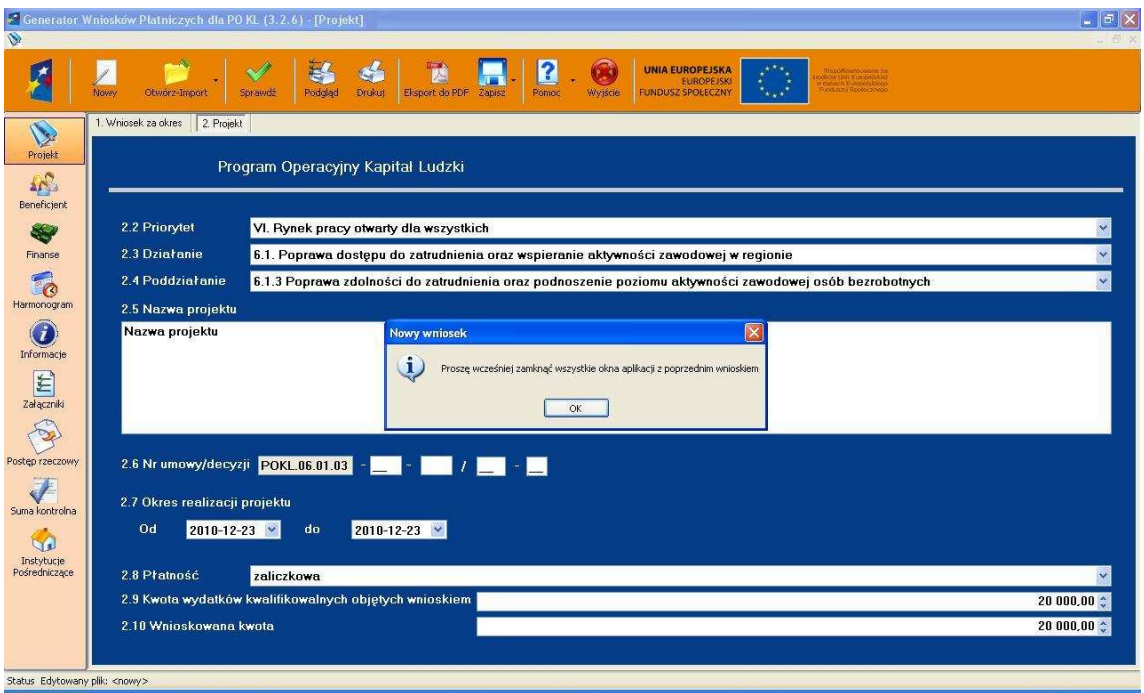

### 4.3.1. Otwórz

Generator Wniosków Płatniczych umożliwia import danych z pliku XML. GWP współpracuje z poprzednimi wersjami generatorów, informując jednocześnie użytkownika, że wczytywany wniosek o płatność został przygotowany przy pomocy starszej wersji Generatora Wniosków Płatniczych. W celu wczytania zapisanego wcześniej wniosku o płatność należy kliknąć na ikonę z menu górnego "Otwórz-Import" i wybrać opcję "Otwórz":

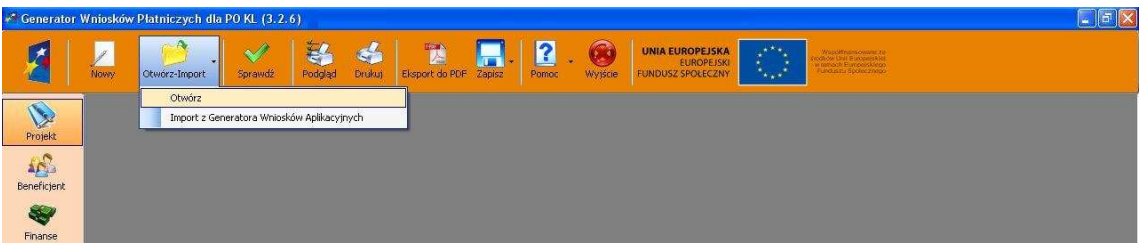

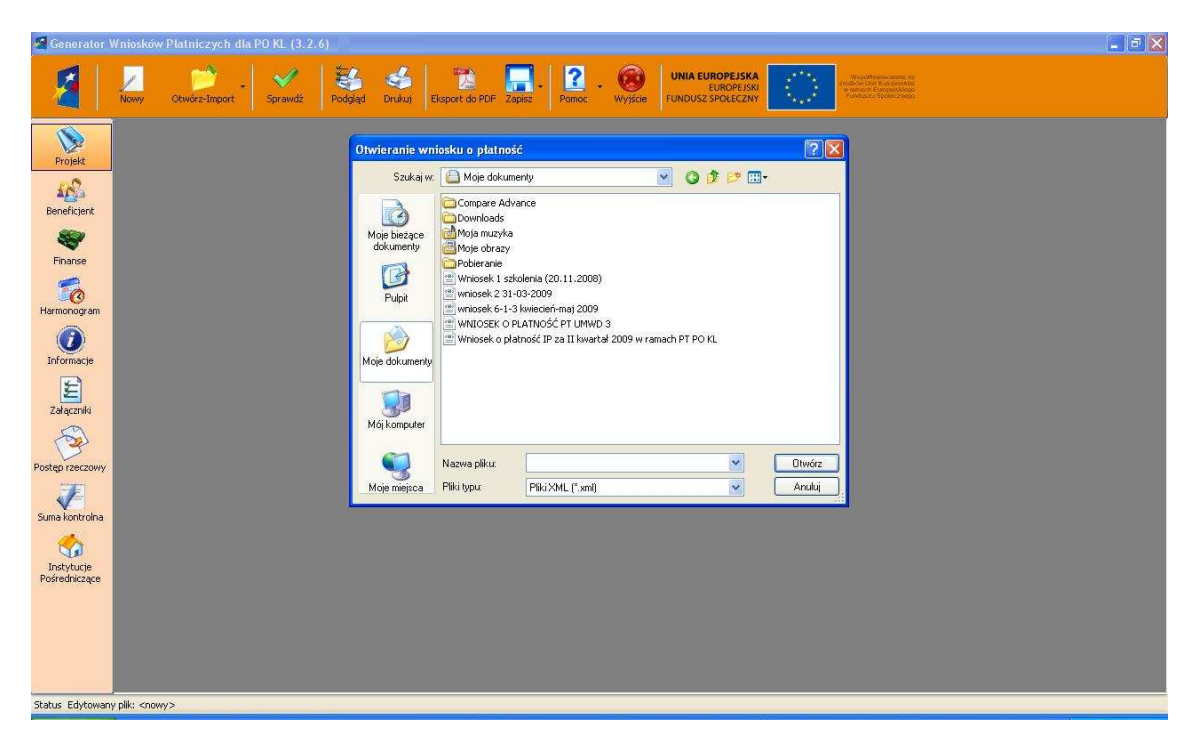

Następnie należy wskazać plik, który powinien zostać wczytany:

### 4.3.2. Import z Generatora Wniosków Aplikacyjnych

Generator Wniosków Płatniczych umożliwia również opcjonalne wczytanie części danych z pliku XML (ZIP\_POKL po kompresji danych) z Generatora Wniosków Aplikacyjnych.

W tym celu należy kliknąć na ikonę z menu górnego "Otwórz-Import" i wybrać opcję "Import z Generatora Wniosków Aplikacyjnych":

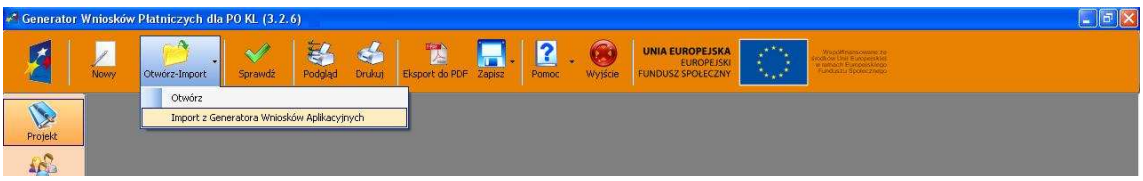

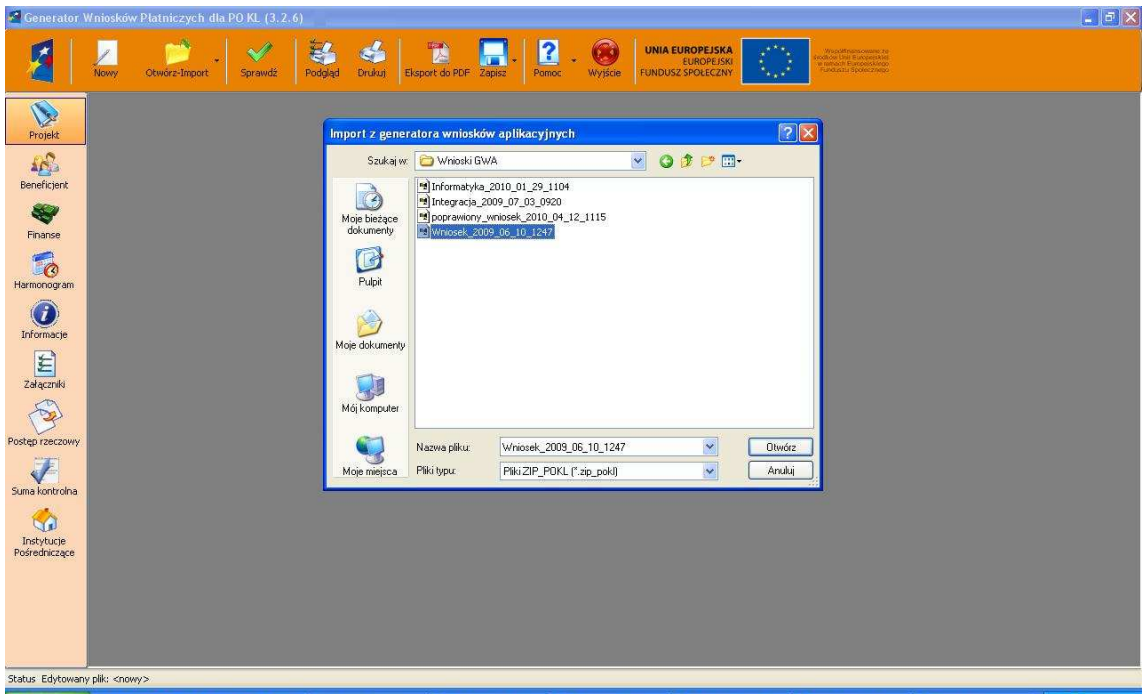

Następnie należy wskazać plik, który powinien zostać wczytany:

**UWAGA:** Wnioski utworzone w poprzednich Generatorach Wniosków Płatniczych nie generowały poprawnie numeru umowy/decyzji:

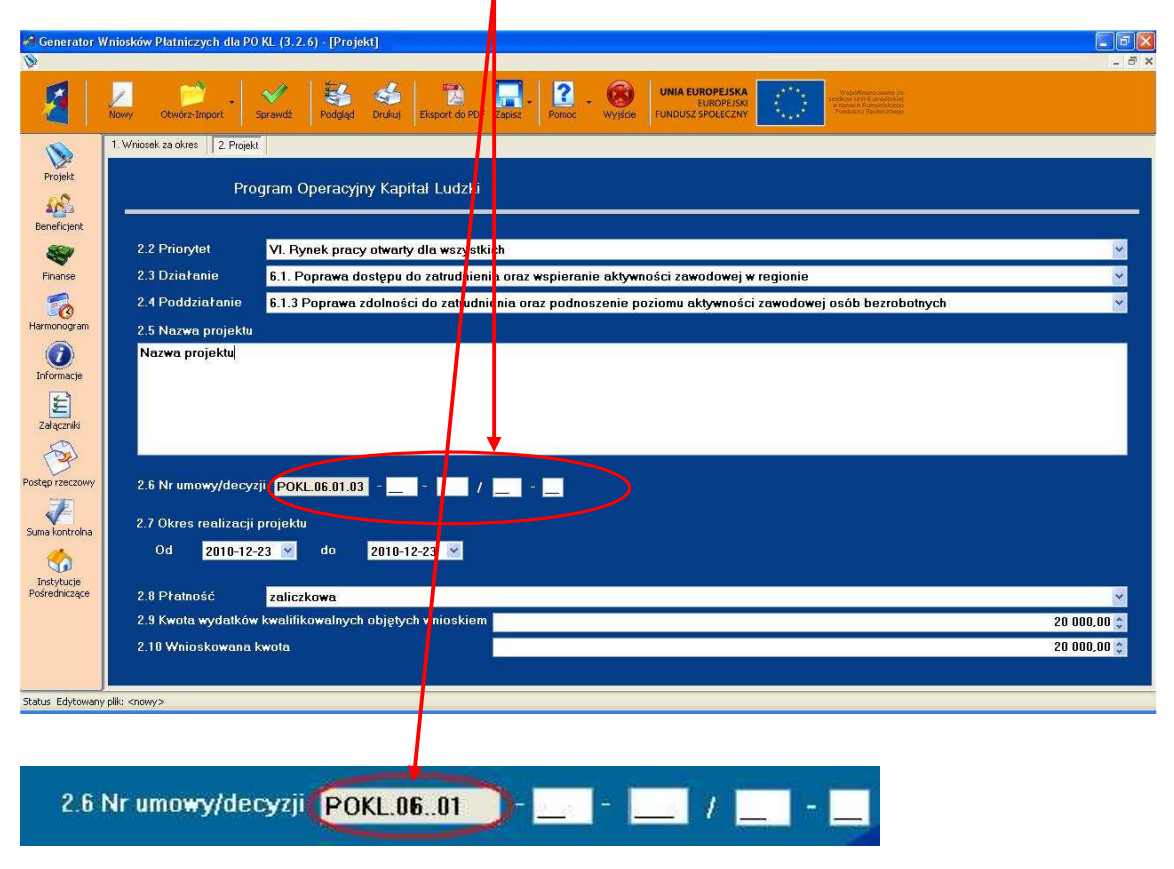

W celu uzyskania poprawnego numeru należy ponownie wybrać ze słowników (listy rozwijalne) odpowiedni poziom wdrażania (Priorytet, Działanie i Poddziałanie - lub w odwrotnej kolejności).

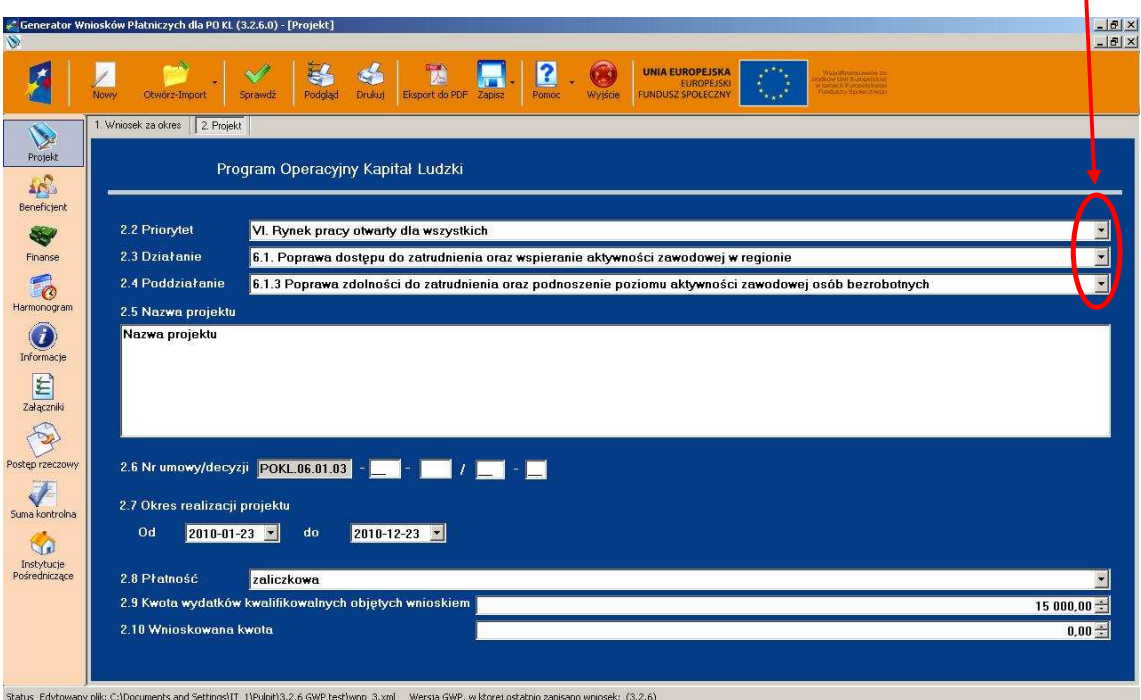

# 4.4. Sprawdź

Generator Wniosków Płatniczych minimalizuje ryzyko ewentualnej pomyłki użytkownika poprzez zaimplementowane mechanizmy sumy kontrolnej, walidacji, wymuszania bądź/i blokowania niedozwolonych zapisów, sprawdzenia typu danych itp.

Warto zauważyć, że aplikacja GWP nie ma wbudowanej pełnej listy potencjalnie występujących **bł**ę**dów**.

W celu sprawdzenia poprawności wprowadzonych danych należy kliknąć z menu górnego na ikonę "Sprawdź" – wyświetlony zostanie ekran zawierający informację o aktualnie wykrytych błędach i ostrzeżeniach:

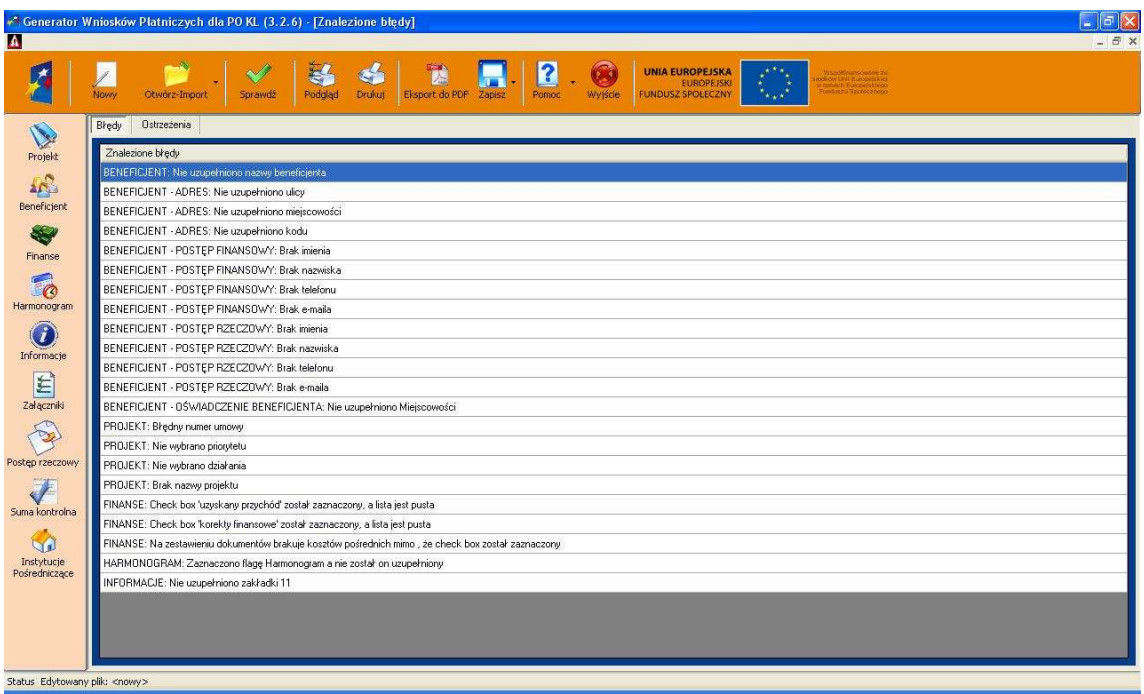

Wykrycie przez aplikację GWP błędów we wniosku powoduje pojawienie się w tle drukowanego wniosku napisu "Wydruk próbny". Tymczasem lista uwag w zakładce "Ostrzeżenia" nie blokuje wydruku przygotowywanego wniosku, ma jedynie za zadanie zwrócenie uwagi beneficjenta, że mógł zostać popełniony błąd.

W celu wygodnego przejścia do miejsca wystąpienia błędu należy kliknąć na wybranym komunikacie o błędzie - aplikacja automatycznie ustawi się w miejscu wymagającym poprawy:

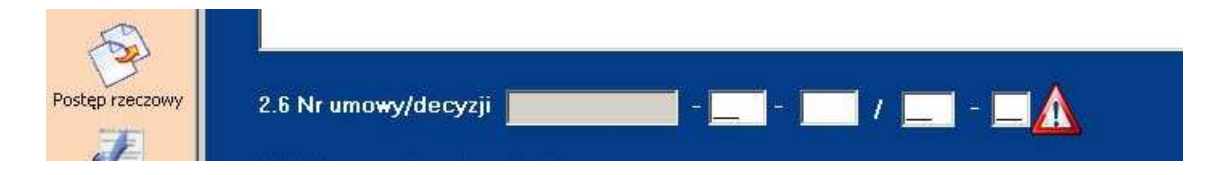

Po poprawieniu błędnych, bądź uzupełnieniu brakujących danych należy raz jeszcze z górnego menu nacisnąć ikonę "Sprawdź" – ponownie wyświetlony zostanie ekran zawierający zaktualizowane informacje na temat pozostających wciąż błędów. Czynność sprawdzenia należy powtarzać, aż do momentu wyczerpania listy błędów i otrzymania komunikatu "WNIOSEK - Brak błędów".

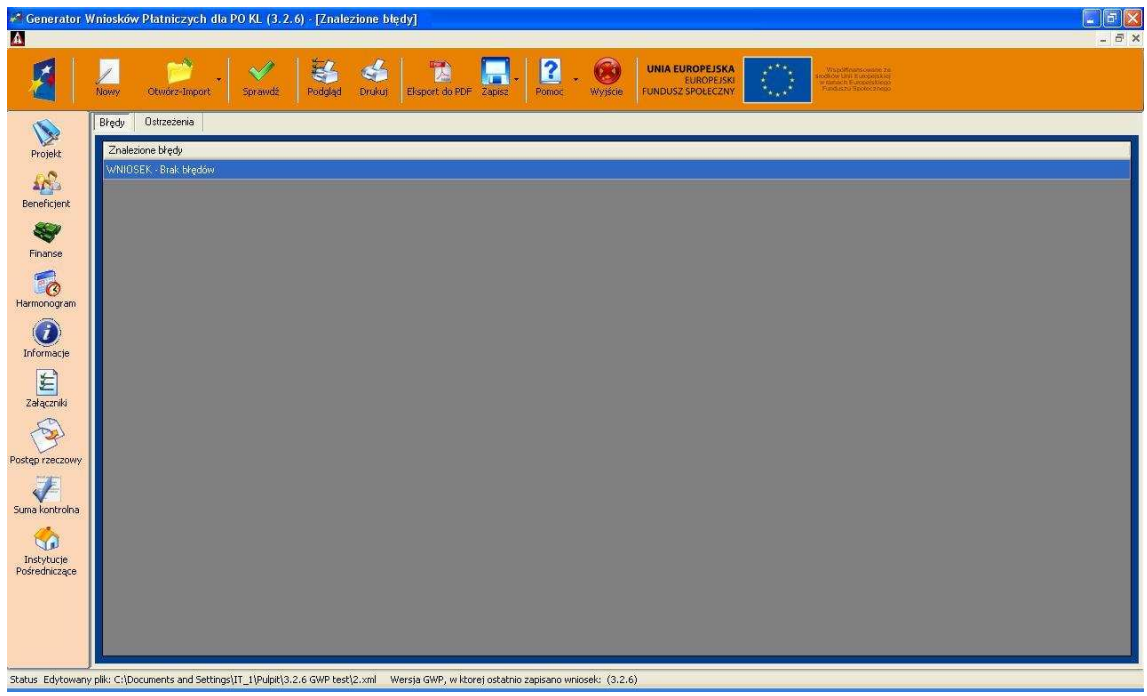

# 4.5. Podgląd

Aplikacja umożliwia podgląd dokumentu przed jego wydrukiem wraz z możliwością bezpośredniego wysłania podglądanego wydruku na wskazaną przez użytkownika drukarkę:

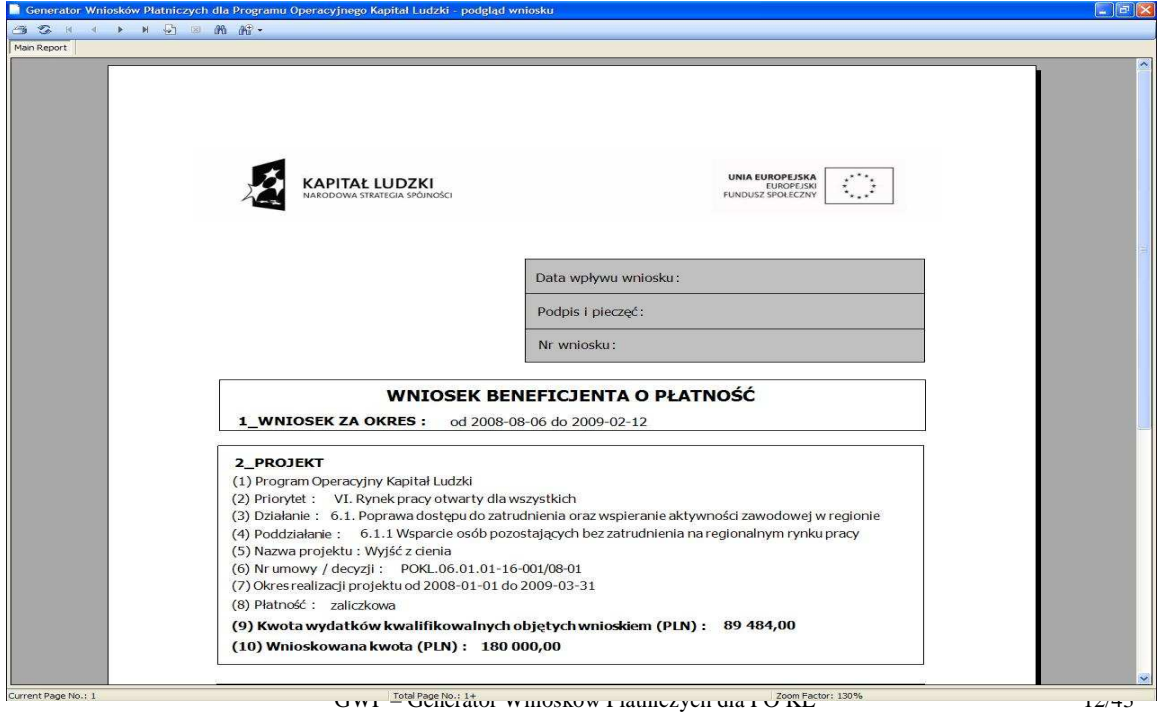

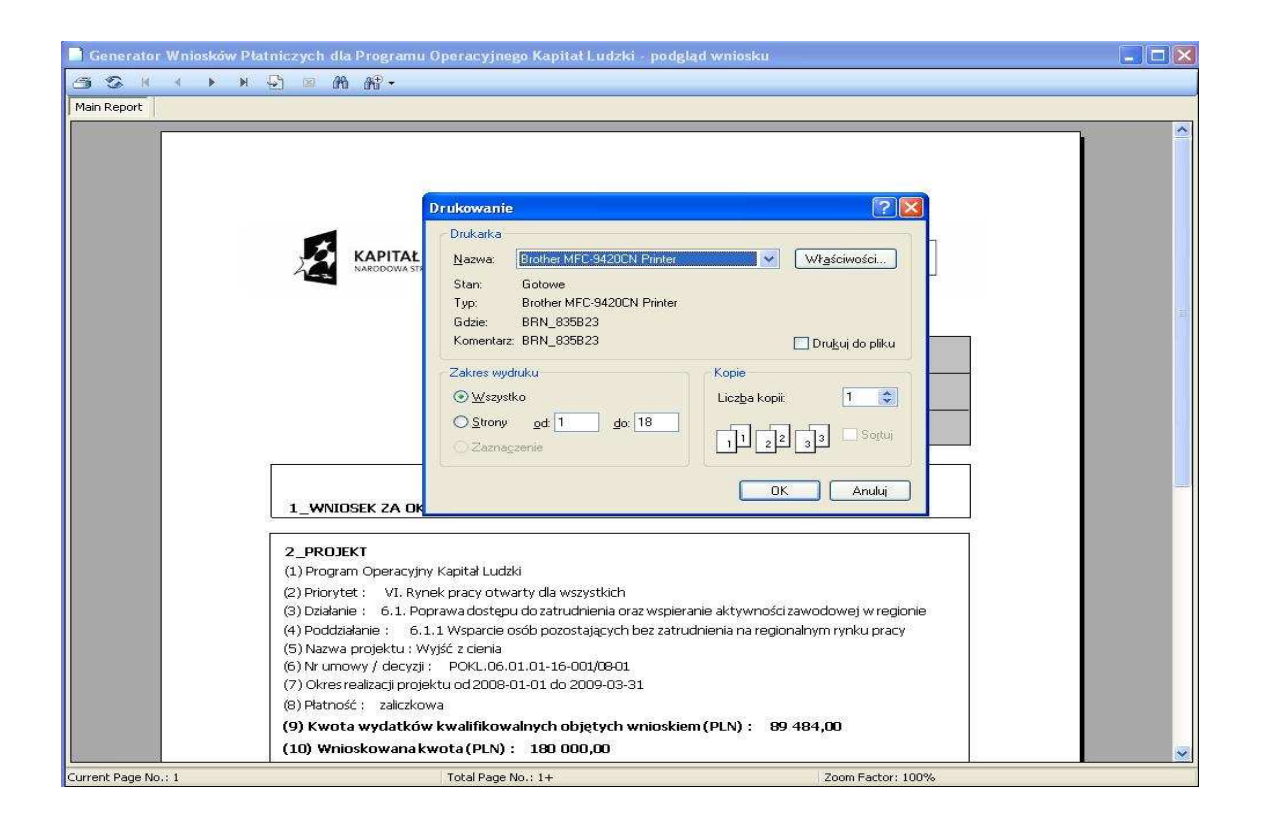

# 4.6. Drukuj

Generator Wniosków Płatniczych umożliwia również bezpośredni wydruk wersji papierowej wniosku beneficjenta o płatność zgodny ze wzorem wniosku o płatność. W tym celu należy nacisnąć ikonę "Drukuj" z menu głównego i wskazać drukarkę, na której będzie drukowany:

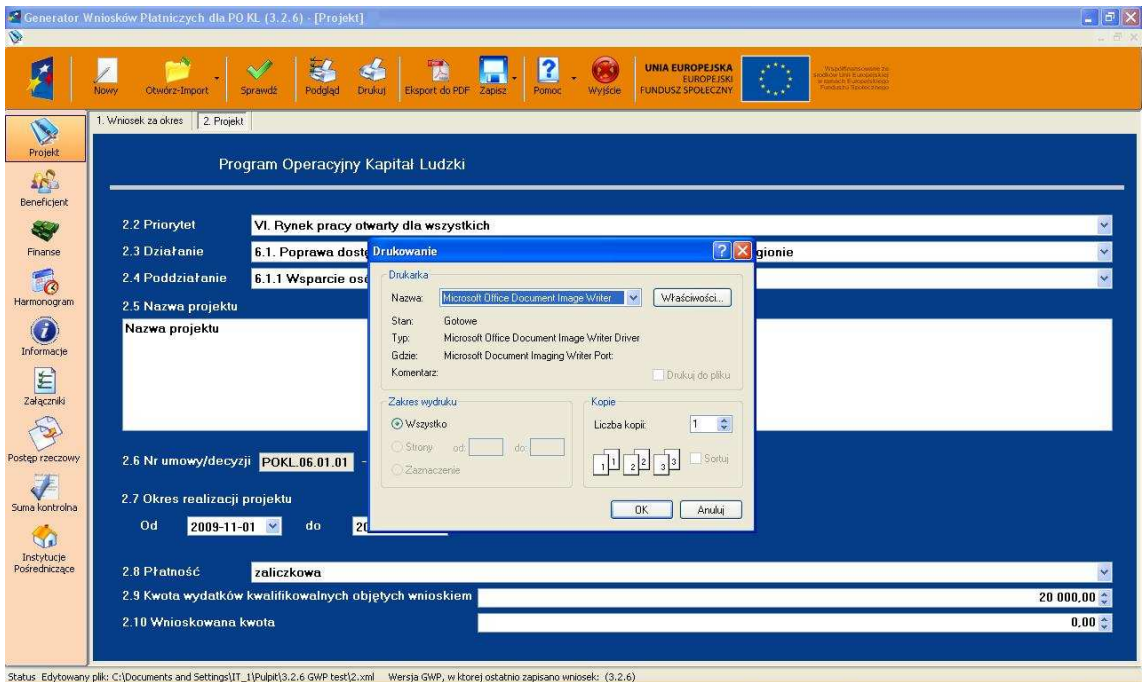

Zgodnie z wcześniejszą informacją dla błędnie zwalidowanych danych na wydruku pojawi się informacja

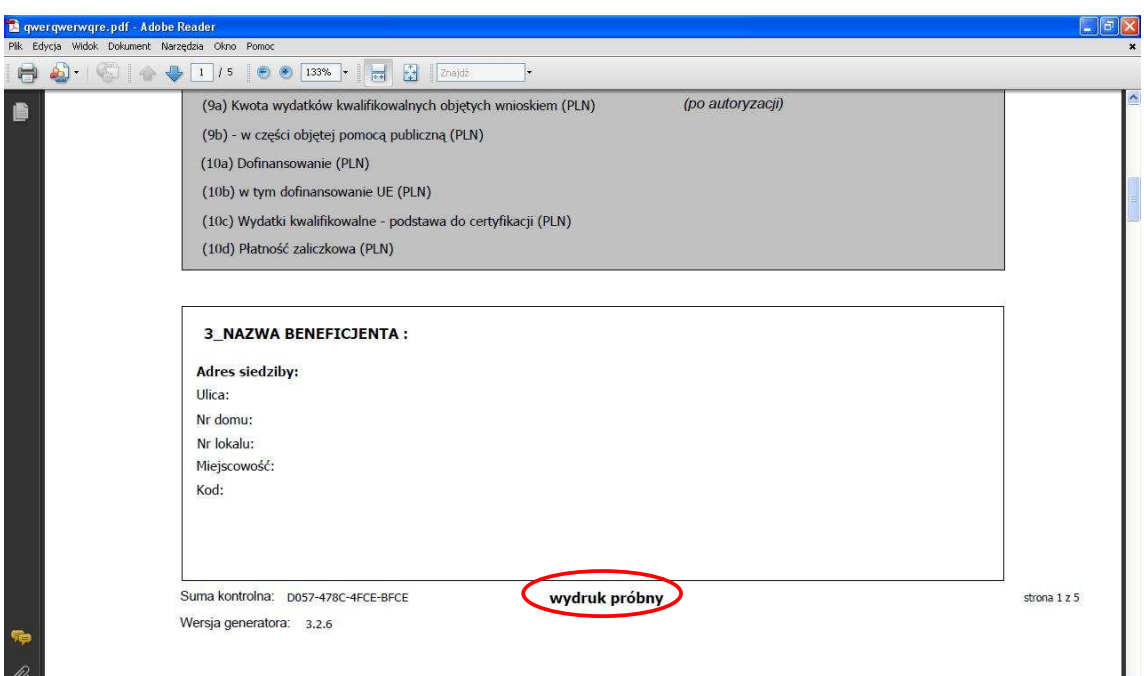

"wydruk próbny". Wniosek z komunikatem "wydruk próbny" nie może zostać złożony w IP/IP2.

# 4.7. Eksport do PDF

Generator Wniosków Płatniczych umożliwia zapis przygotowanego wniosku beneficjenta o płatność do pliku PDF.

W tym celu należy z menu głównego nacisnąć ikonę "Eksport do PDF" i wskazać ścieżkę do miejsca, gdzie mają zostać zapisane dane:

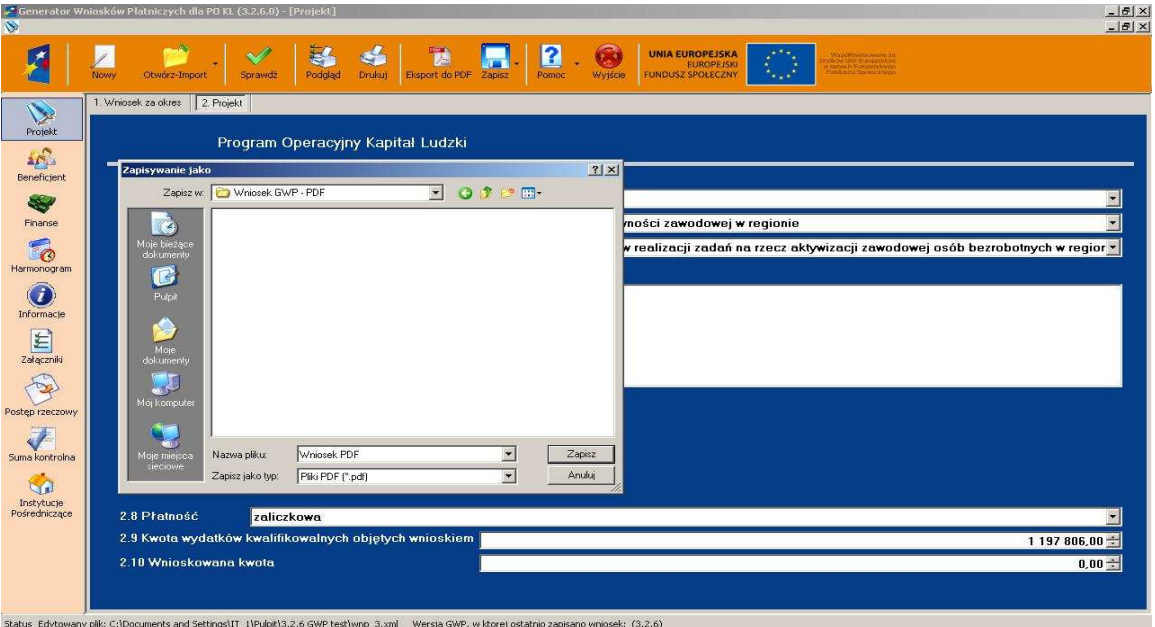

### 4.8. Zapisz

#### 4.8.1. Zapisz

Aplikacja umożliwia zapisanie wniosku beneficjenta o płatność do pliku XML na nośniku użytkownika i jego edycję w późniejszym czasie poprzez ponowne wczytanie wniosku do GWP. W tym celu z menu głównego należy kliknąć ikonę "Zapisz" i wybrać zakładkę "Zapisz":

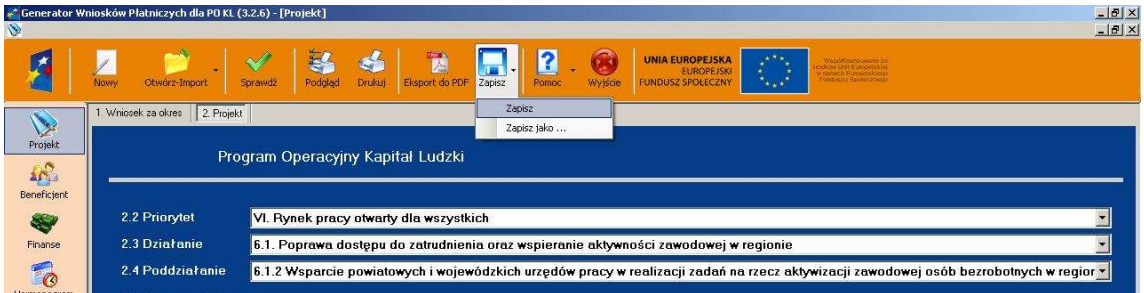

Jeśli wniosek nie był jeszcze zapisywany, system zapyta o wskazanie ścieżki dostępu do miejsca, gdzie ma zostać zapisany:

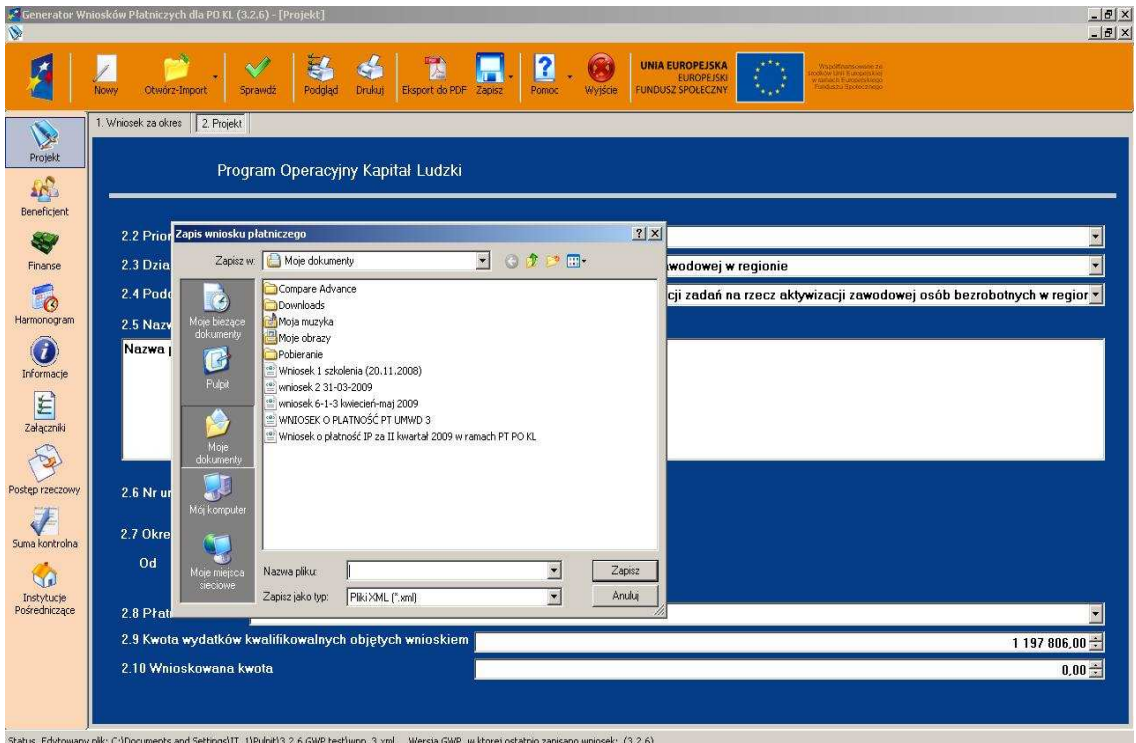

Po jej wskazaniu i kliknięciu "Zapisz" wniosek zostanie zapisany.

#### 4.8.2. Zapisz jako...

Aplikacja ponadto umożliwia zapisanie kolejnej wersji wniosku beneficjenta o płatność do pliku XML na nośniku użytkownika. Po kliknięciu na ikonie "Zapisz" i wybraniu zakładki "Zapisz jako..." system każdorazowo poprosi o wskazanie ścieżki dostępu i nazwy pliku, pod jaką mają zostać zapisane dane:.

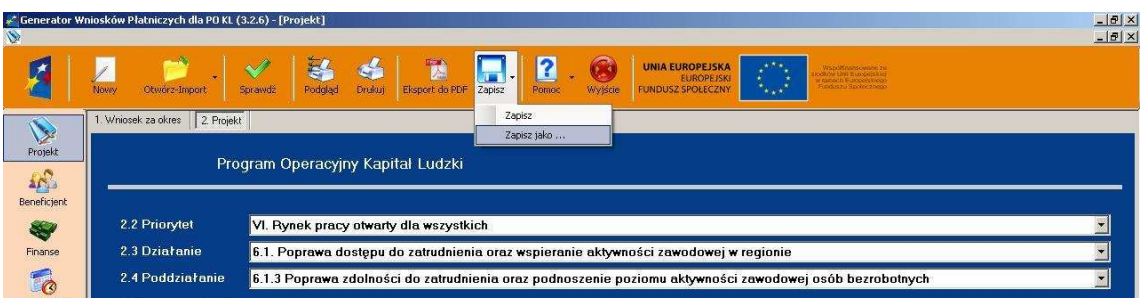

### 4.9. Pomoc

#### 4.9.1. Pomoc kontekstowa

Generator Wniosków Płatniczych zawiera instrukcję wypełniania wniosku beneficjenta o płatność w formie pomocy kontekstowej przy każdym z wypełnianych pól. Pomoc kontekstowa pojawia się jako krótkie komentarze przy danym punkcie. W celu uruchomienia pomocy kontekstowej należy kliknąć w ikonę "Pomoc" z menu głównego i wybrać zakładkę "Pomoc kontekstowa":

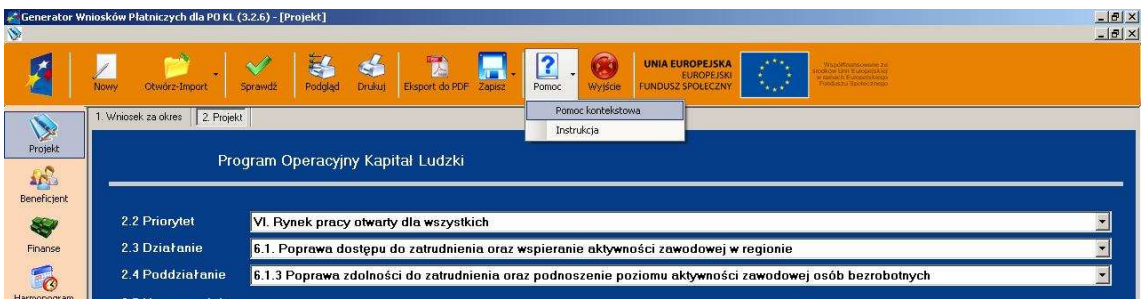

 $-|B| \times$ 第4 F  $\mathbf{R}$ UNIA EUROPEJSK  $\blacksquare$  $\circ$ 1 鷗 1. Wniosek za okres | 2. Projekt | Program Operacyjny Kapitał Ludzki  $\begin{array}{c}\n\begin{array}{c}\n\bullet \\
\bullet \\
\bullet\n\end{array}\n\end{array}$  Beneficient 2.2 Priorytet VI. Rynek pracy otwarty dla wszystkich Aby uzyskać info V ych operacjach należy naj<br>pola edycyjne lub kliknąć ourac Kursuron<br>na zakładki no 2.3 Działanie 6.1. Poprawa dostępu do zatrudnienia oraz wsp Finanse Harmonogran 2.4 Poddziałanie 6.1.3 Poprawa zdolności do zatrudnienia oraz p b bezrobotnych 2.5 Nazwa projektu  $\overline{\mathbf{O}}$ 

Uruchomione zostanie okienko z pomocą kontekstową:

u Płatniczych dla PO KL (3.2.6) -

 $\left| \theta \right|$   $\times$ 

Aby uzyskać informacje o poszczególnych operacjach należy najechać kursorem myszy na przyciski, pola edycyjne lub kliknąć na zakładki, pola wyboru lub kolumny na listach - pomoc kontekstowa automatycznie wyświetli informację na temat wskazanego miejsca.

#### 4.9.2. Instrukcja

Dodatkowo istnieje możliwość sięgnięcia do pełnego opisu poszczególnych pól po kliknięciu w ikonę "Pomoc" w menu głównym i wybraniu zakładki "Instrukcja":

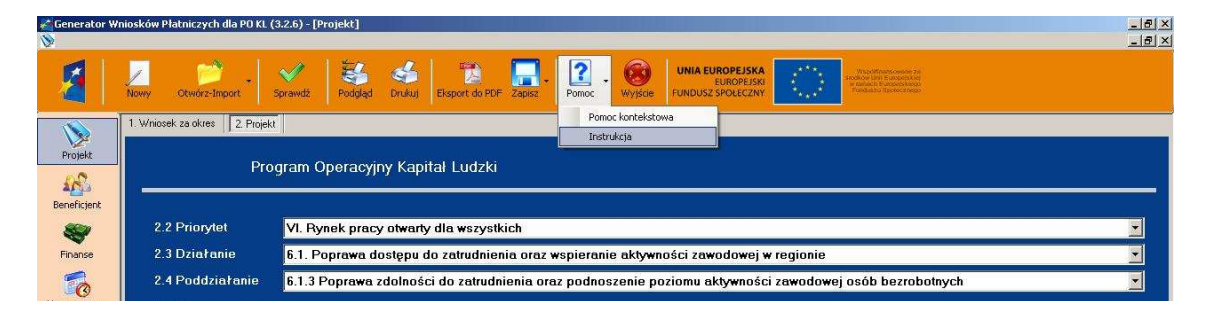

Wyświetlona zostanie pełna instrukcja wypełniania wniosku o płatność:

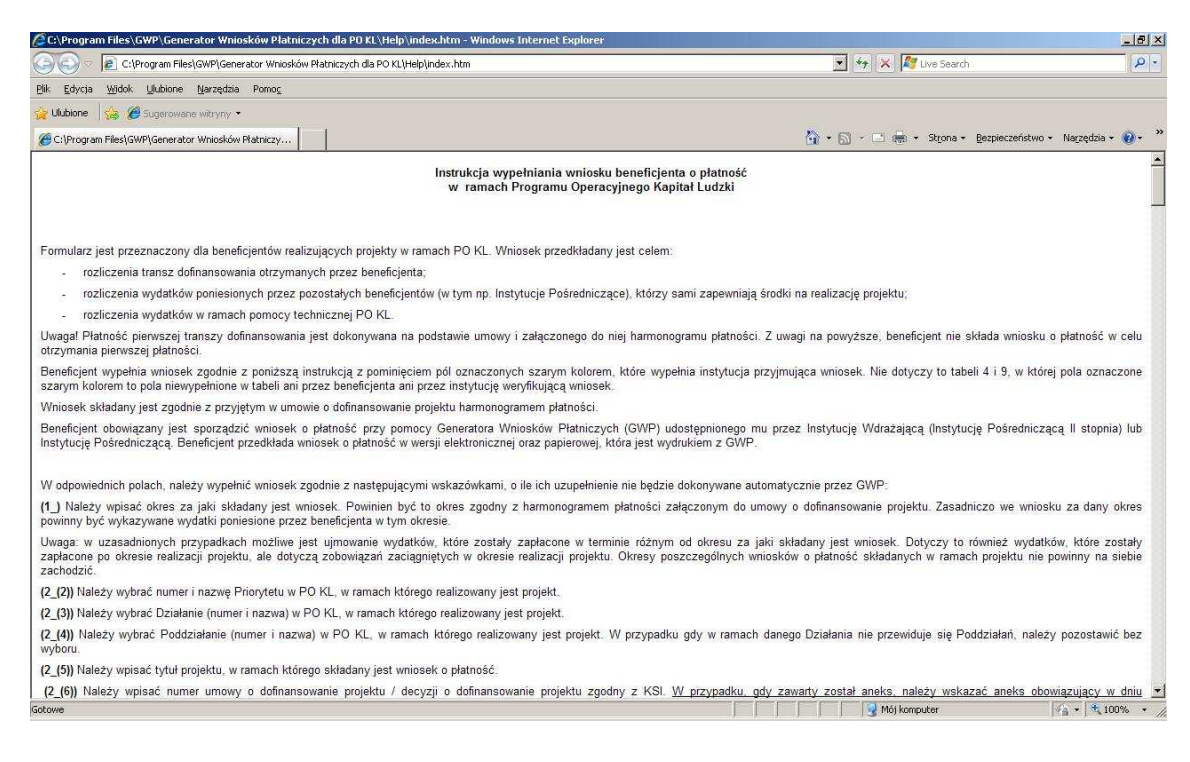

# 4.10.Wyjście

Generator Wniosków Płatniczych umożliwia bezpieczne wyjście z aplikacji za pośrednictwem ikony z menu głównego - "Wyjście" i zapisanie aktualnie istniejących danych do pliku XML. Jeśli edytowane dane nie były jeszcze zapisane - aplikacja poprosi o dodatkową akceptację wyjścia:

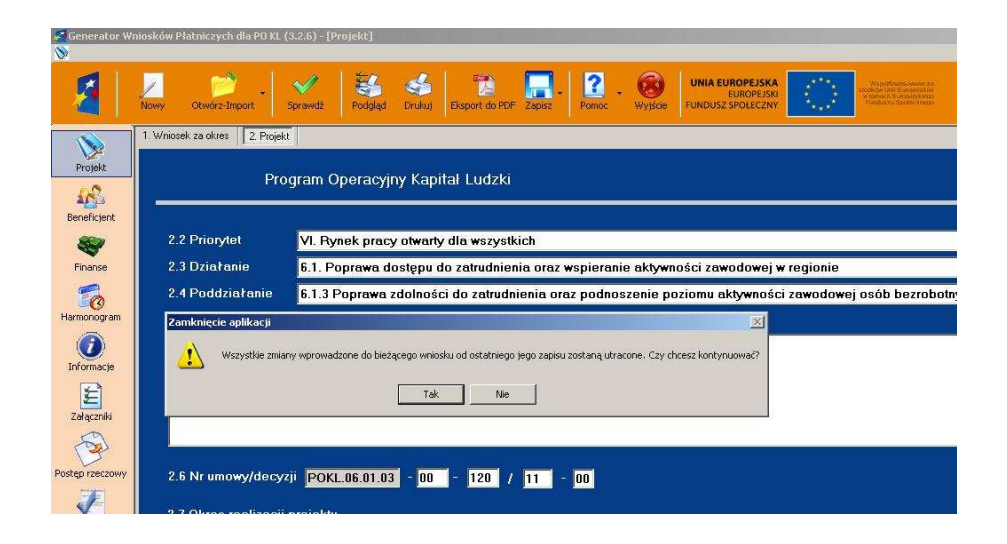

# 5. Części funkcjonalne aplikacji

Wniosek beneficjenta o płatność podzielony został na części informacji, które uzupełniane powinny być zgodnie z instrukcją wypełniania wniosku o płatność. Poruszanie się po poszczególnych częściach wniosku zorganizowane zostało w układzie pionowym - jako boczne menu aplikacji. Aplikacja rozróżnia następujące sekcje:

# 5.1. Projekt

### 5.1.1. Zakładka 1. Wniosek za okres

Zakładka "Wniosek za okres" pozwala na określenie zakresu dat, którego dotyczy składany wniosek o płatność. Wypełnienie pola typu data możliwe jest za pomocą wyboru dat z kalendarza, przy czym na pole "od" nałożony jest warunek - data nie może być wcześniejsza niż data z zakładki Projekt "Okres realizacji projektu od". Analogicznie na pole "do" nałożony został warunek, by data nie była późniejsza niż data z zakładki Projekt "Okres realizacji projektu do".

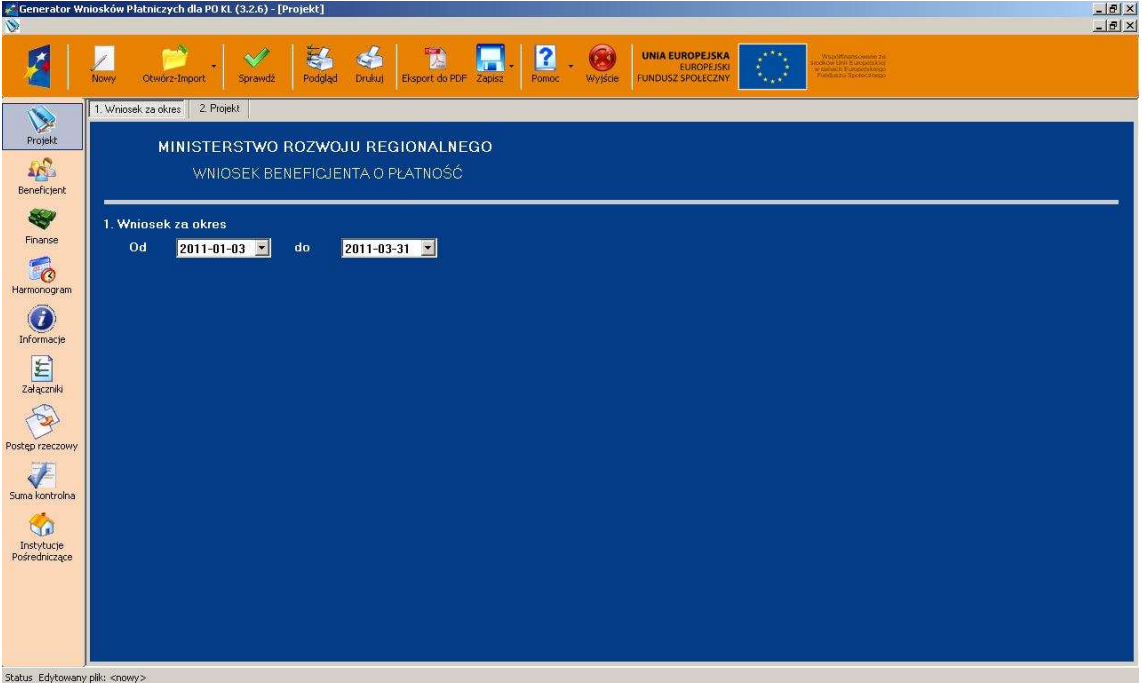

### 5.1.2. Zakładka 2. Projekt

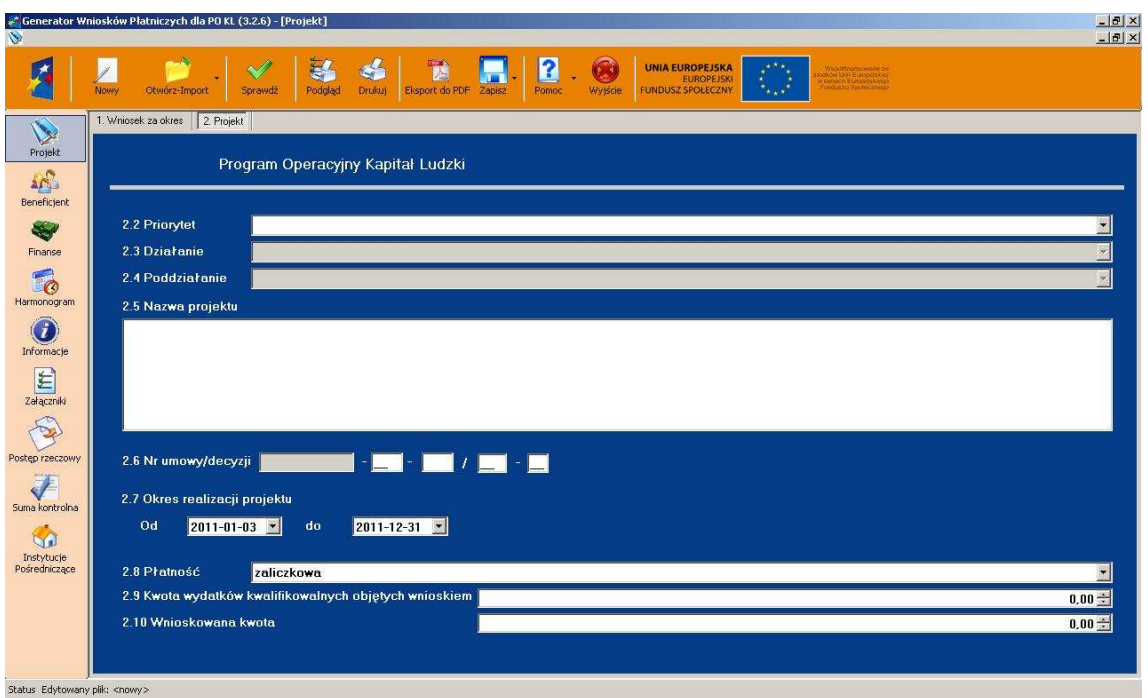

Zakładka "Projekt" zawiera informacje, które częściowo mogą być uzupełnione z pliku XML (ZIP\_POKL po kompresji danych) utworzonego w Generatorze Wniosków Aplikacyjnych. Pola, które podlegać będą importowi to:

Program Operacyjny Kapitał Ludzki: - tekst stały,

 Priorytet: - pole słownikowe uzupełniane zgodnie ze Szczegółowym Opisem Priorytetów (SzOP), Działanie: - pole słownikowe uzupełniane zgodnie ze Szczegółowym Opisem Priorytetów (SzOP), Poddziałanie: - pole słownikowe uzupełniane zgodnie ze Szczegółowym Opisem Priorytetów (SzOP),

Nazwa projektu: - pole tekstowe,

Nr umowy/decyzji: - pole budowane według pierwszych 4 segmentów:

POKL.Priorytet.Działanie.Poddziałanie

NIP beneficjenta znajduje się w części "Instytucja Pośrednicząca" i jest ręcznie wprowadzany przez pracowników IP/IP2 przygotowujących formularze na potrzeby KSI.

# 5.2. Beneficjent

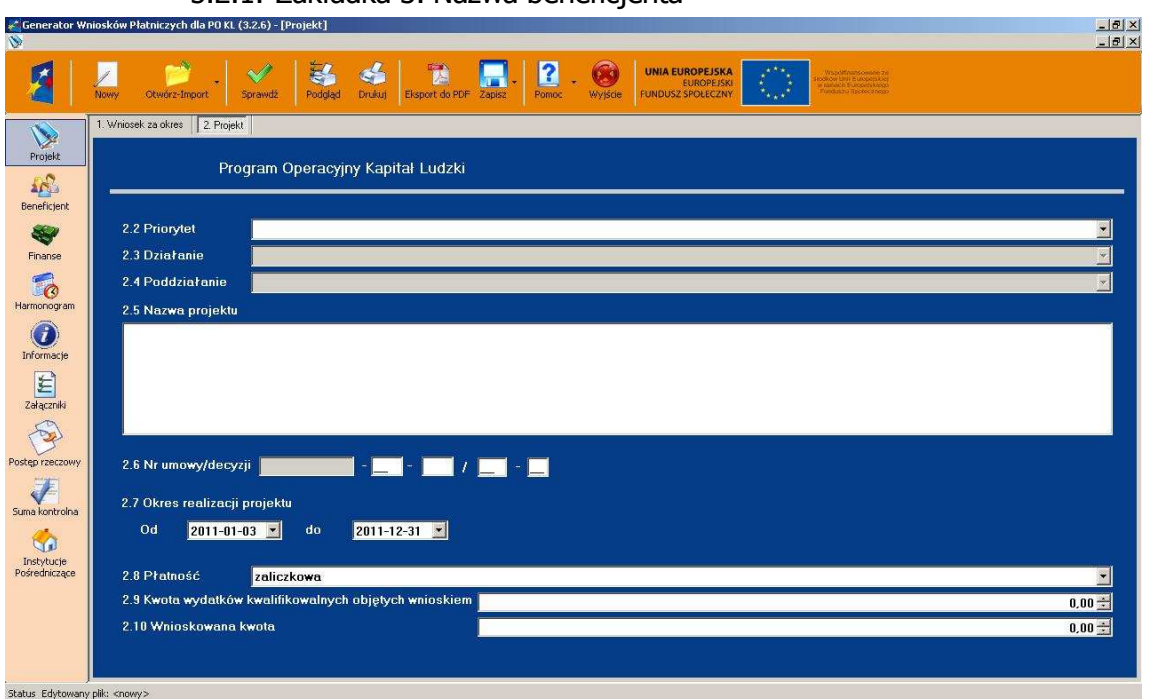

5.2.1. Zakładka 3. Nazwa beneficjenta

### 5.2.2. Zakładka 14. Oświadczenie beneficjenta

Zakładka "Oświadczenie beneficjenta" zawiera stały tekst wraz z polami:

- Miejscowość (pole tekstowe),
- Data (pole typu data, z możliwością wyboru daty z kalendarza).

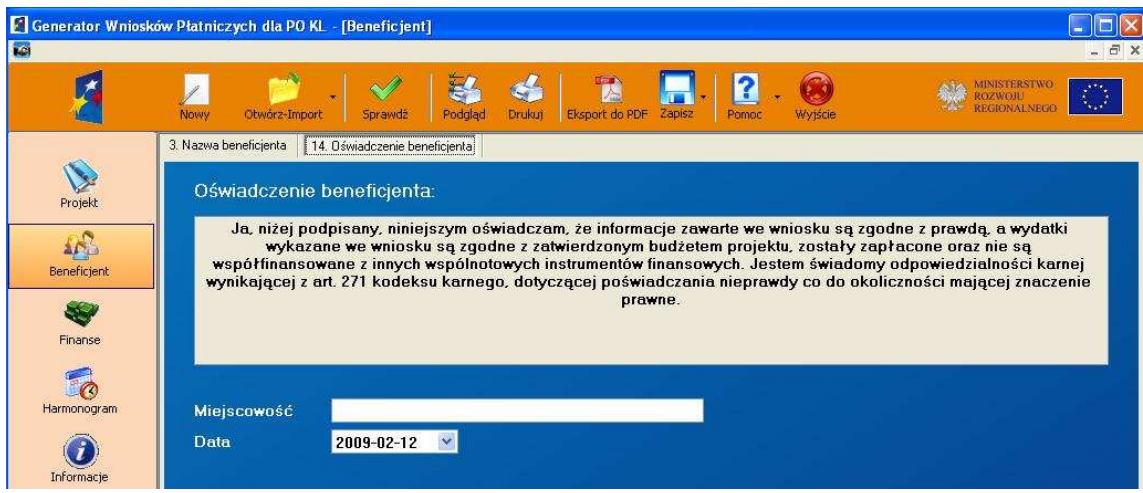

#### **UWAGA!**

W sytuacji, gdy zmienimy dane w sekcji "Beneficjent" na zakładce "14.Oświadczenie beneficjenta" w polu "Data", zapiszemy je, a podczas ponownego otwarcia wniosku o płatność wystąpi data wcześniejsza (nie ta którą ostatnio zapisaliśmy) - wówczas nie należy używać dostępnego w generatorze kalendarza do wypełniania daty, tylko należy kliknąć na liczbę dni i ręczenie wprowadzić aktualne dane (analogicznie należy postąpić z danymi dotyczącymi miesiąca i roku).

### 5.3. Finanse

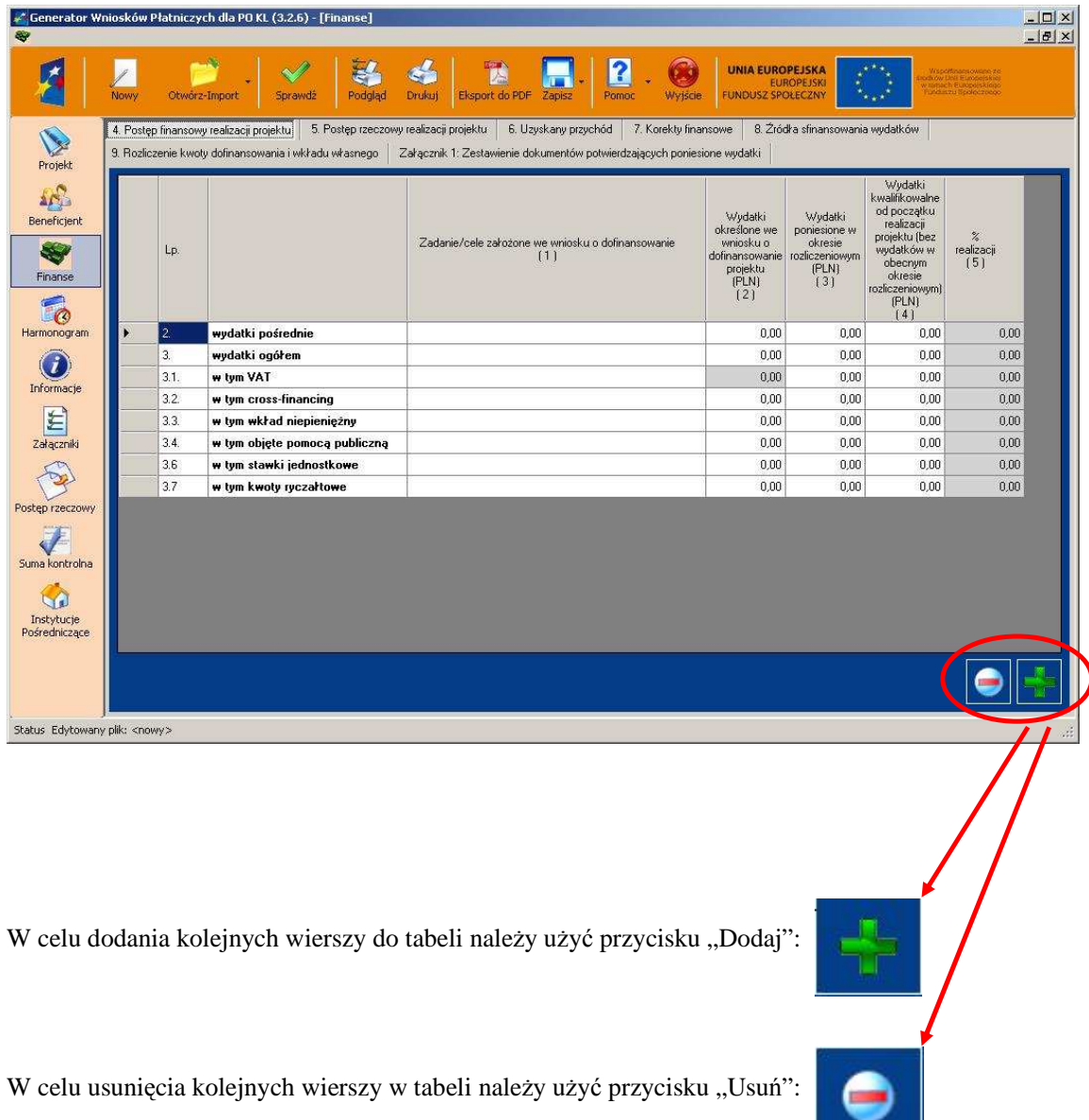

5.3.1. Zakładka 4. Postęp finansowy realizacji projektu

Szczegółowe informacje merytoryczne na temat wypełniania zakładki "Postęp finansowy realizacji projektu" dostępne są w "Instrukcji wypełniania wniosku o płatność w ramach PO KL".

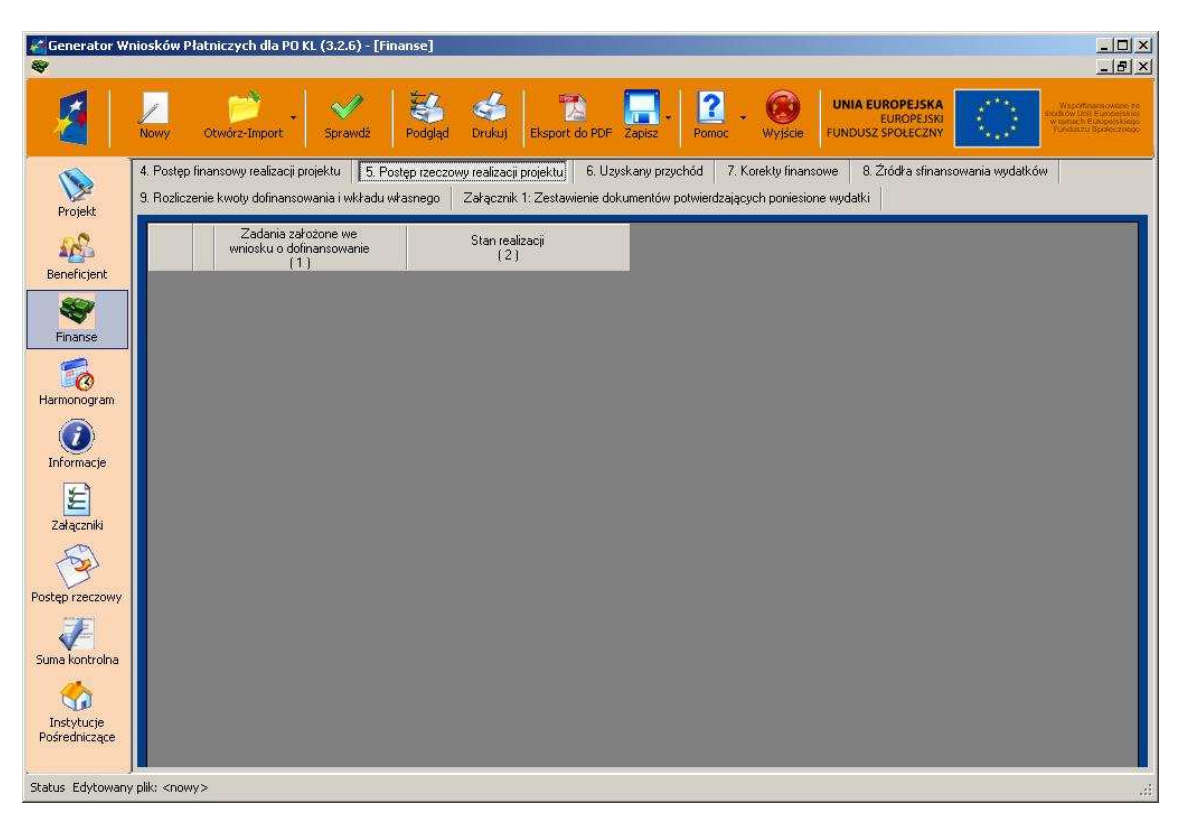

### 5.3.2. Zakładka 5. Postęp rzeczowy realizacji projektu

Szczegółowe informacje merytoryczne na temat wypełniania zakładki "Postęp rzeczowy realizacji projektu" dostępne są w "Instrukcji wypełniania wniosku o płatność w ramach PO KL".

### 5.3.3. Zakładka 6. Uzyskany przychód

Zakładka "Uzyskany przychód" (znajdująca się w lewym dolnym rogu) w okresie objętym wnioskiem możliwa będzie do edycji, kiedy pole wyboru "Uzyskany przychód" zostanie zaznaczone (pole jest domyślnie zaznaczone. Jeśli nie wystąpił przychód, należy "odznaczyć" to pole). W układzie tabelarycznym zakładka będzie zawierać następujące informacje:

Kolumna 1 – Rodzaj przychodu - pola tekstowe, 256 znaków każde,

Kolumna 2 – Kwota (PLN) - pola numeryczne, dodatnie (z separatorem dziesiętnym, 2 miejsca po przecinku) z wyliczaną sumą u dołu nie podlegającą edycji.

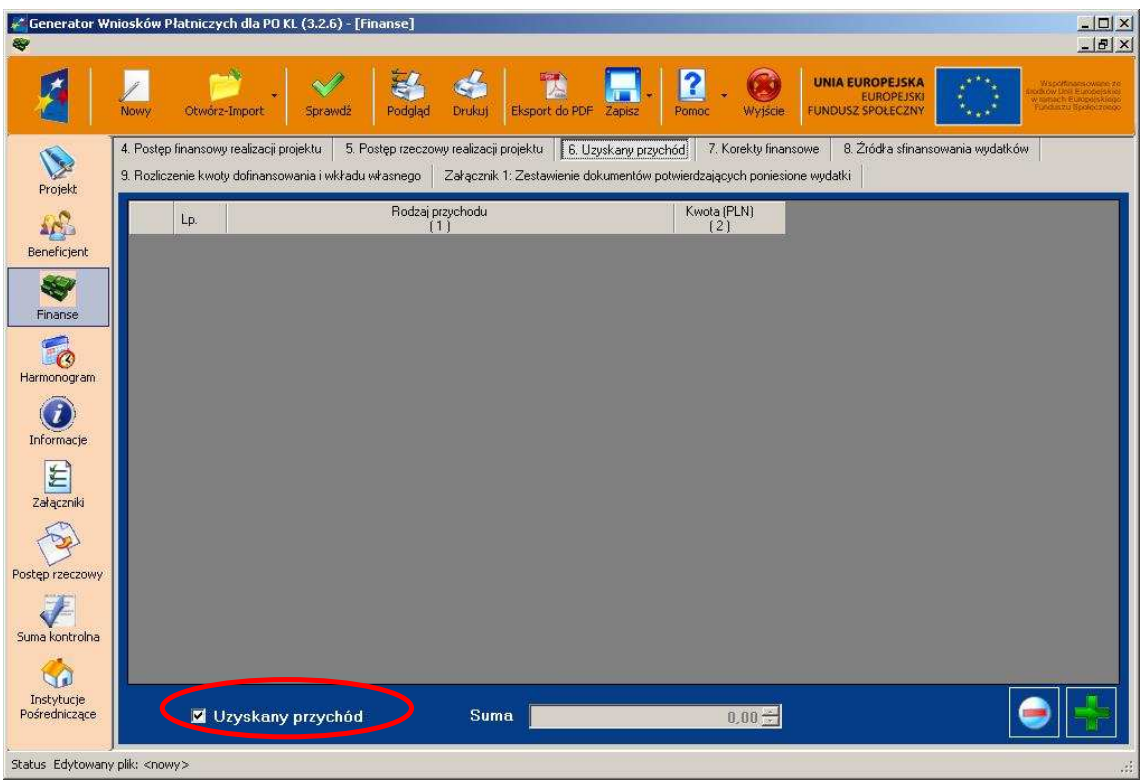

5.3.4. Zakładka 7. Korekty finansowe

Zakładka "Korekty finansowe" możliwa będzie do edycji, kiedy pole wyboru "Korekty finansowe" będzie zaznaczone (wartość domyślna).

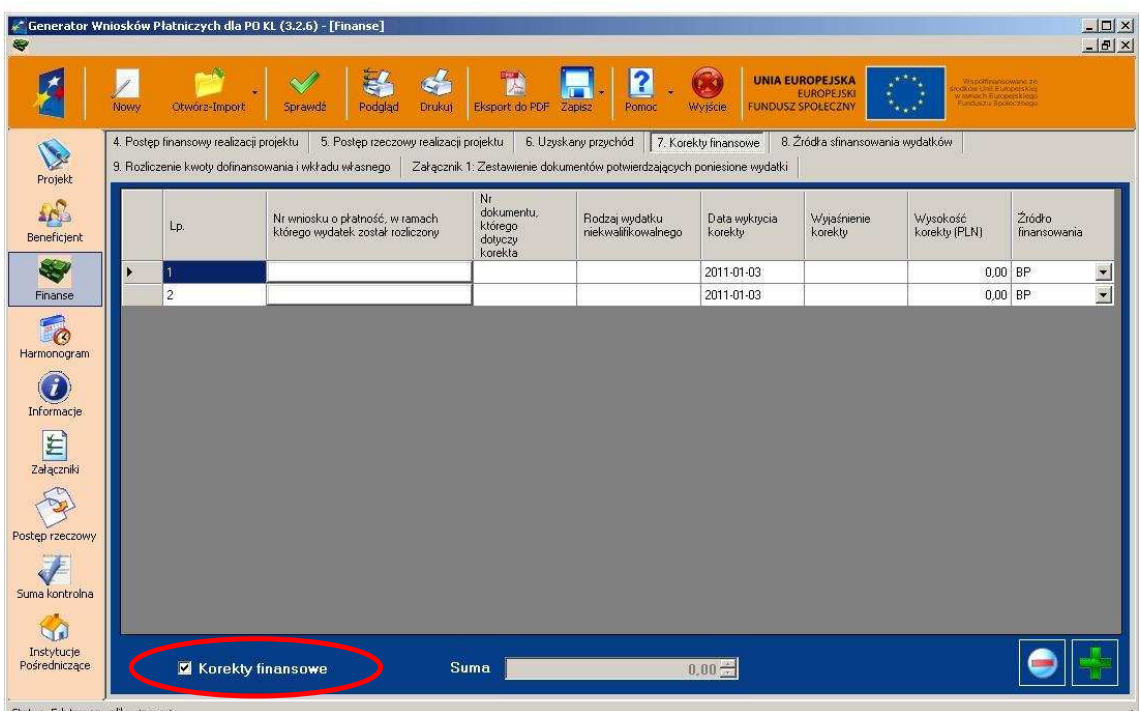

W kolumnach tabeli (wypełnianej w sytuacji, gdy zauważono niekwalifikowalność wydatków wykazanych w złożonych wcześniej i rozliczonych przez właściwą instytucję wnioskach o płatność) należy wykazać nr wniosku o płatność, w ramach którego rozliczony został wydatek będący przedmiotem korekty, nr dokumentu księgowego, którego korekta dotyczy (w przypadku gdy jest to możliwe należy podać również liczbę porządkową w zestawieniu załączonym do wniosku), rodzaj wydatku niekwalifikowalnego, datę wykrycia korekty, wyjaśnienie powodu zaistnienia korekty, wysokość korekty oraz źródło, z którego zostały sfinansowane wydatki w ramach korekty uznane następnie przez beneficjenta za niekwalifikowalne.

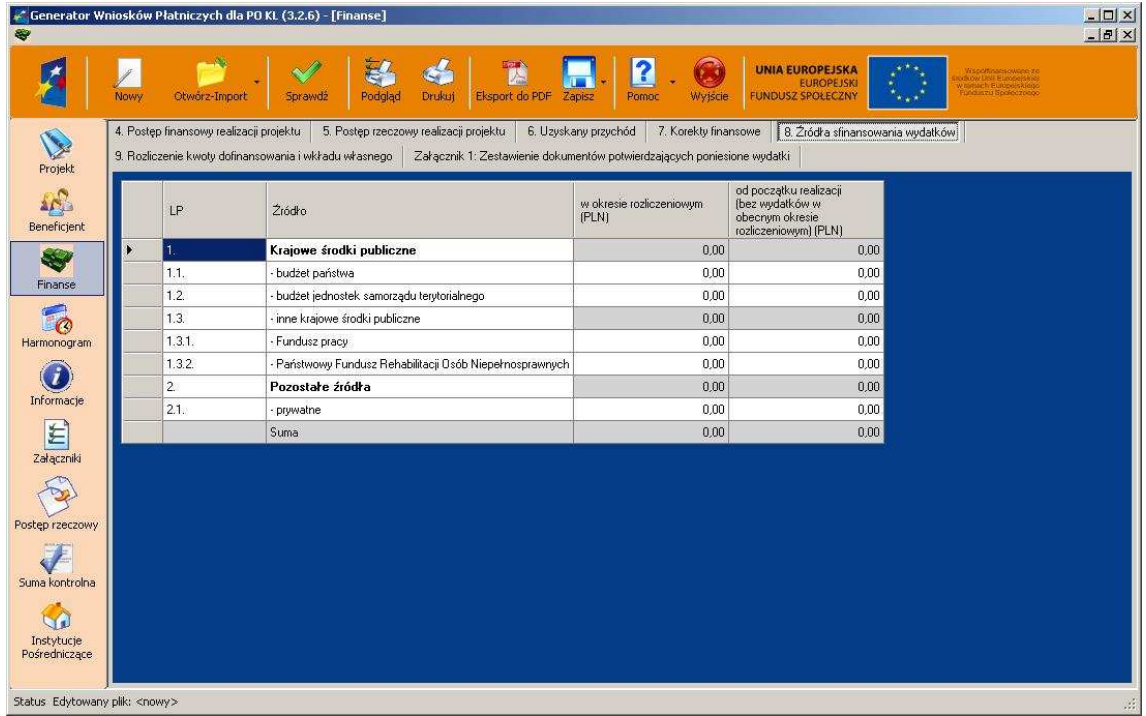

### 5.3.5. Zakładka 8. Źródła sfinansowania wydatków

Należy wskazać źródła finansowania wydatków w podziale na kwoty źródeł w okresie rozliczeniowym oraz narastająco, tj. od początku realizacji projektu, przy czym wartości narastające powinny wynikać z otrzymanych przez beneficjenta "Informacji o wynikach weryfikacji wniosku o płatność".

Szczegółowe informacje merytoryczne na temat wypełniania zakładki "Źródła sfinansowania wydatków" dostępne są w "Instrukcji wypełniania wniosku o płatność w ramach PO KL".

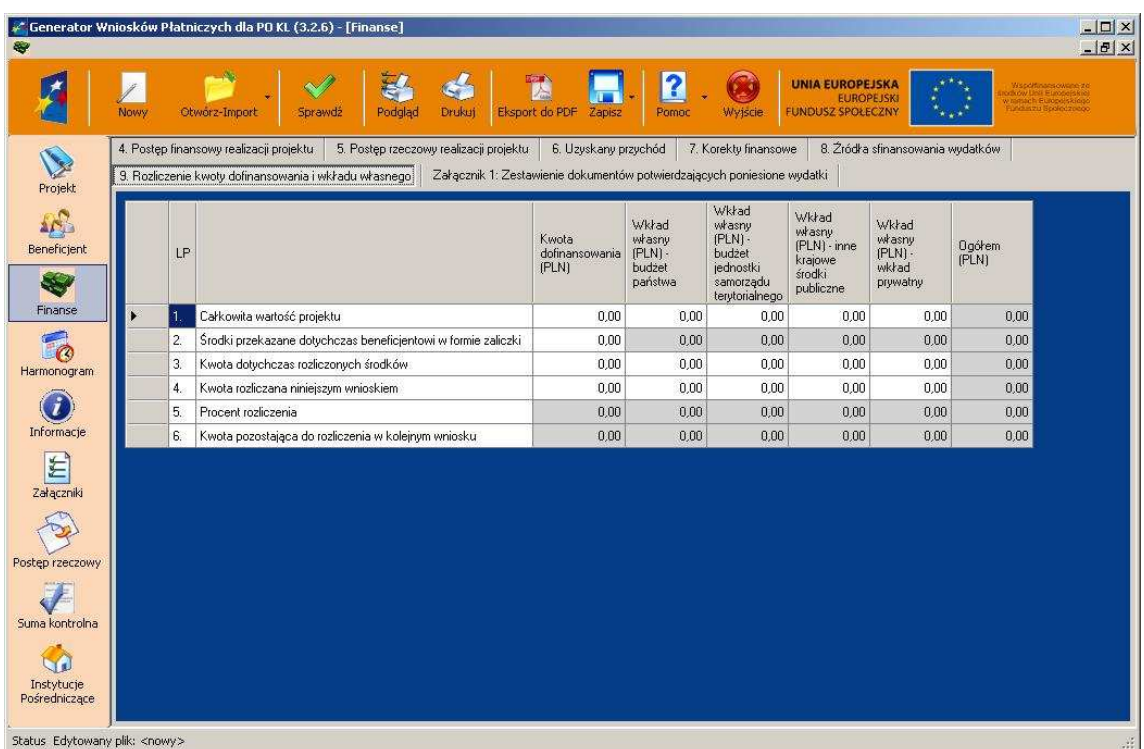

### 5.3.6. Zakładka 9. Rozliczenie kwoty dofinansowania i wkładu własnego

Rozliczenie kwoty dofinansowania i wkładu własnego wypełniane jest wyłącznie w przypadku przekazywania środków na realizację projektu w formie zaliczki. Tabelę należy wypełnić w podziale na kwotę dofinansowania oraz jeśli dotyczy na poszczególne źródła wkładu własnego. Ponadto w kolumnie "ogółem" należy zsumować wszystkie wartości wykazane we wcześniejszych kolumnach.

Szczegółowe informacje merytoryczne na temat wypełniania zakładki "Rozliczenie kwoty dofinansowania i wkładu własnego" dostępne są w "Instrukcji wypełniania wniosku o płatność w ramach PO KL".

### 5.3.7. Zakładka Załącznik 1: Zestawienie dokumentów potwierdzających poniesione wydatki

Zakładka jest możliwa do edycji w powiązaniu z częścią **Załączniki**, kiedy zaznaczone jest pole wyboru "Tabela". Jest to domyślne ustawienie GWP.

Zaznaczenie natomiast jednego z pól wyboru: "Wydruk" lub "Brak wydatków" z części Załączniki spowoduje zablokowanie możliwości wypełnienia zakładki "Załącznik 1: Zestawienie dokumentów potwierdzających poniesione wydatki".

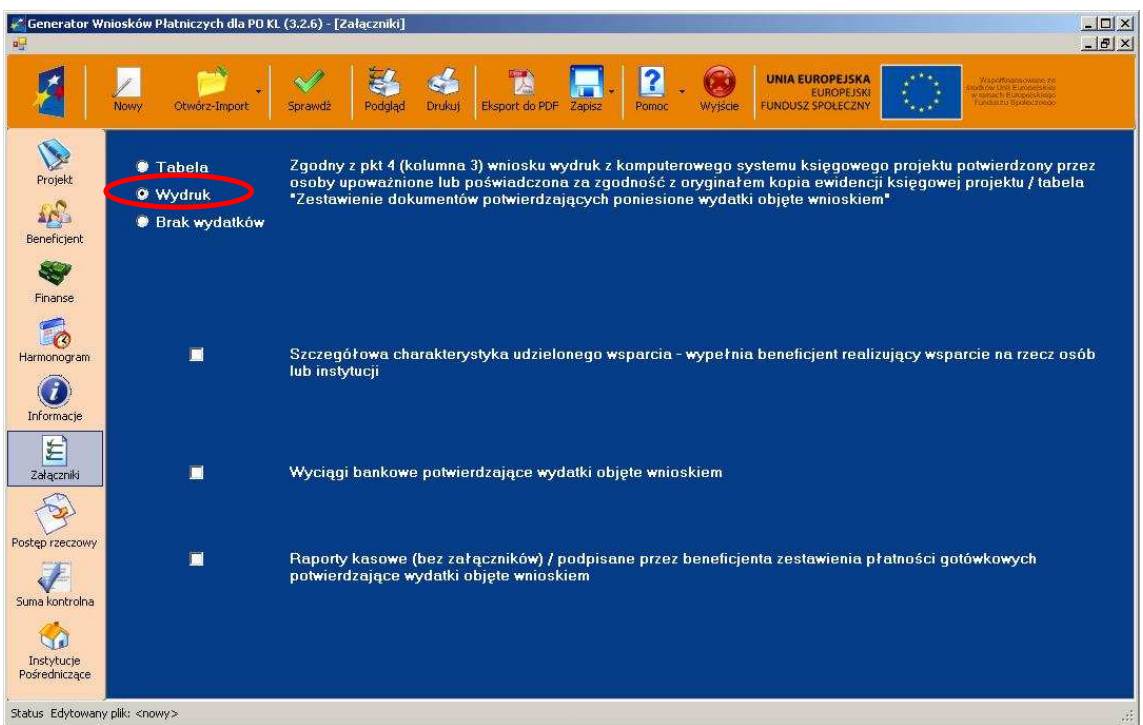

Jeżeli zaznaczone są pola uniemożliwiające edycję zakładki "Załącznik 1: Zestawienie dokumentów potwierdzających poniesione wydatki" wówczas w prawym dolnym rogu ekranu przyciski odpowiedzialne za dodawanie i odejmowanie zadań oraz za import i eksport zestawienia stają się szare.

Poniżej w pkt.1 widać, że dane nie są możliwe do edytowania oraz w pkt. 2 dane możliwe do edycji.

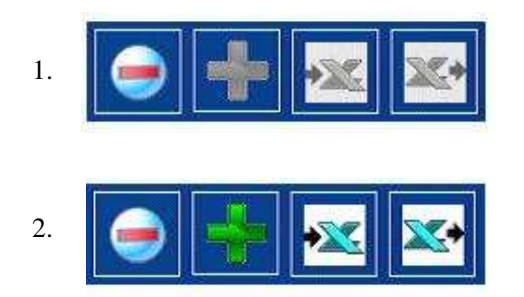

Dokumenty księgowe należy pogrupować zgodnie z zadaniami wykazanymi w zatwierdzonym wniosku o dofinansowanie projektu, oddzielnie grupując koszty pośrednie - rozliczane na podstawie wydatków

faktycznie poniesionych. Wartości dokumentów księgowych w ramach każdego zadania są sumowane automatycznie.

Dodawanie kolejnych pozycji dokumentów księgowych następuje poprzez zaznaczenie wiersza z nazwą zadania, którego dokument dotyczy i wciśnięcie przycisku "Dodawanie dokumentów". Usuwanie pozycji odbywa się analogicznie - zaznaczamy wiersz, który ma zostać usunięty i wciskamy przycisk "Usuwanie dokumentów". Przyciski znajdują się w prawym dolnym rogu okna.

**UWAGA:** Aby usuwać lub dodawać wiersze konieczne jest zaznaczenie całego wiersza z tytułem zadania (zaznaczany wiersz z zadaniem, w których chcemy dodać nowe pozycje) - możliwe jest to przez naciśnięcie pustego szarego przycisku na pierwszej kolumnie z prawej strony.

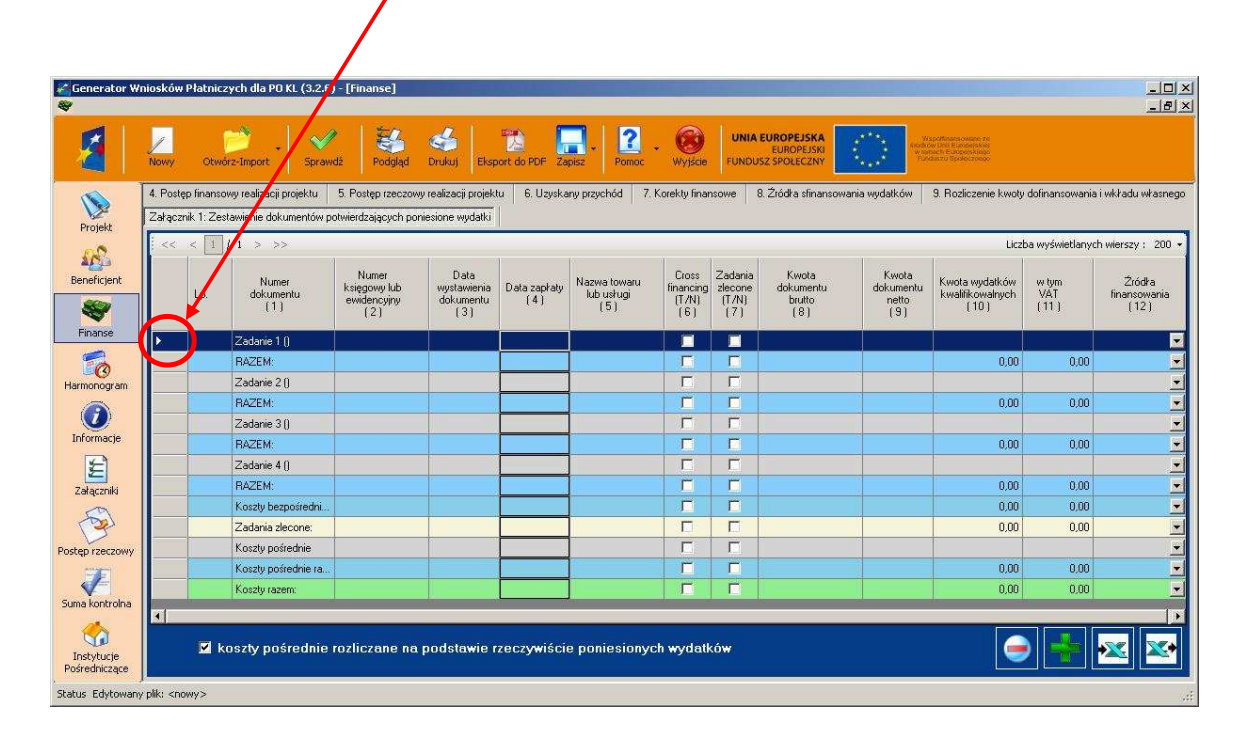

Od wersji 3.2.6 GWP, przeglądanie zawartości okna Załącznika 1 zostało zmodyfikowane w celu usprawnienia edycji danych. Z prawej strony okna znajduje się rozwijana lista pozwalająca wybrać liczbę wyświetlanych wierszy. Jednorazowo w oknie może być wyświetlane maksymalnie 1000 wierszy. Przewijanie zakładek możliwe jest z menu z lewej strony okna Załącznika 1.

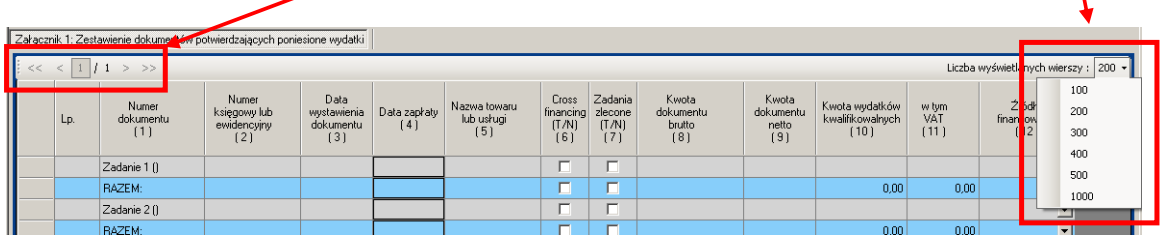

### 5.3.8. Import danych z Excela

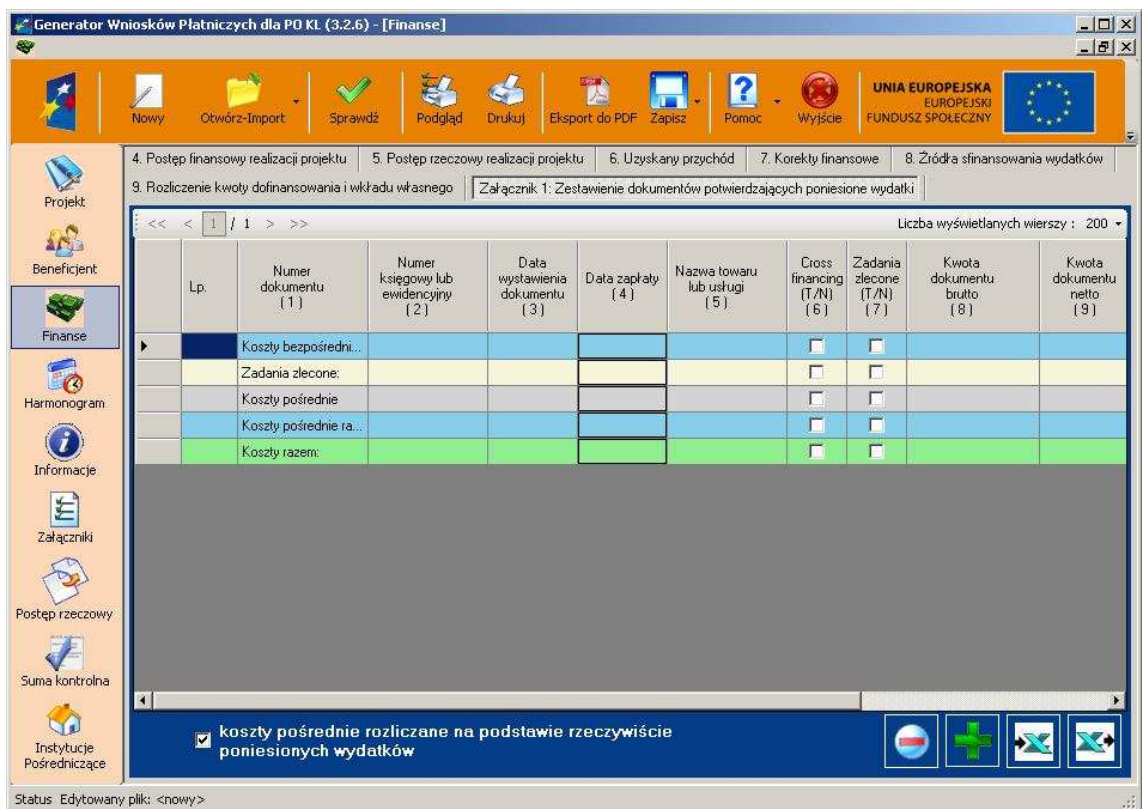

W części "Finanse", zakładka dotycząca "Zestawienia dokumentów potwierdzających poniesione wydatki", Generator Wniosków Płatniczych umożliwia wczytanie danych z pliku Excel'a o strukturze zgodnej z zaimplementowaną w aplikacji.

W celu wczytania danych z Excela należy użyć przycisku "Import zestawienia z Excela":

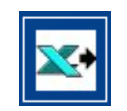

### 5.3.9. Export danych do Excela

W części "Finanse", zakładka dotycząca "Zestawienia dokumentów potwierdzających poniesione wydatki", Generator Wniosków Płatniczych umożliwia wyeksportowanie struktury wraz z danymi do pliku Excel'a. W celu wyeksportowania danych do Excel'a należy użyć przycisku "Eksport zestawienia do Excela":

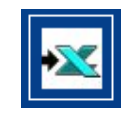

Tak uzupełniony plik Excel'a możliwy będzie do ponownego wczytania, jeśli tylko jego struktura zgodna będzie z wcześniej wyeksportowaną.

**UWAGA**: Poniżej przedstawiono jedną z metod importu danych z programu Excel do GWP:

przed wyeksportowaniem pliku do Excel'a celem dalszej jego edycji niezbędne jest:

- wprowadzenie odpowiedniej ilości zadań w sekcji "Finanse" w "Zakładce 4 Postęp finansowy realizacji projektu", zgodnie z zatwierdzonym budżetem projektu,
- dodanie odpowiedniej liczby wierszy przy każdym z zadań w sekcji "Finanse" w "Zakładce Załącznik 1: Zestawienie dokumentów potwierdzających poniesione wydatki".

Tak stworzony szablon Załącznika 1 należy wyeksportować do programu Excel. Jeżeli otworzymy powstały dokument wówczas zobaczymy podobny do poniższego przykład:

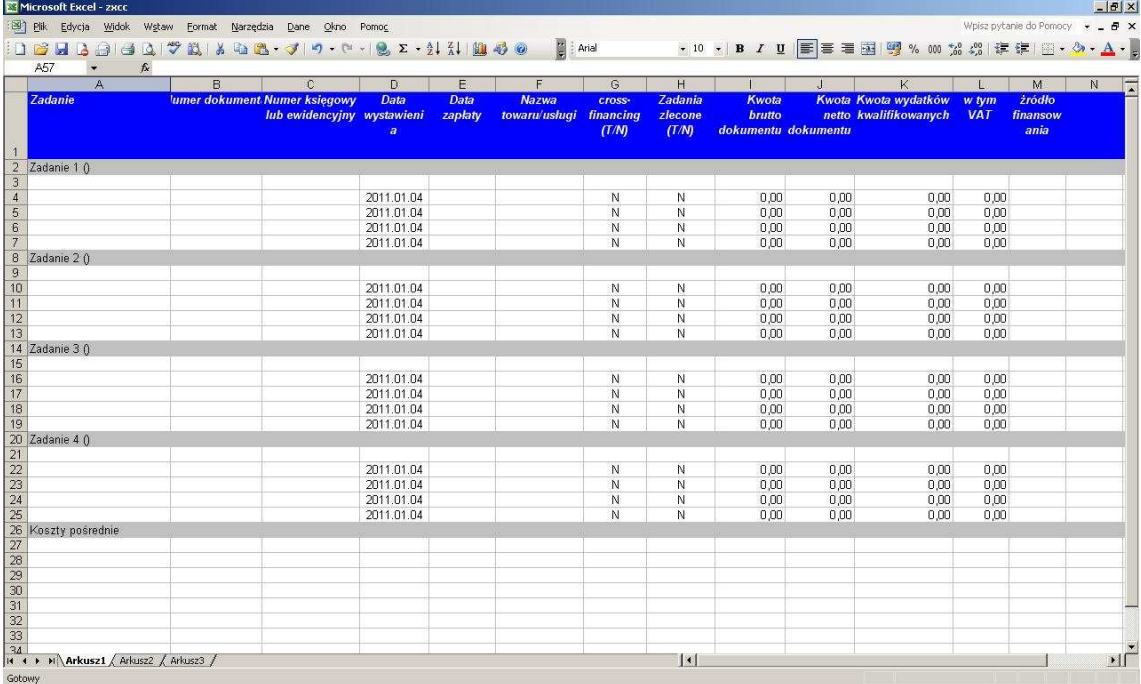

W powyżej przedstawionym szablonie widać, jak powinien wyglądać dokument, za pomocą którego będzie można zaimportować do GWP kompletnie wypełniony w MS Excel Załącznik 1.

Pod każdym z zadań (szare wiersze) jest po jednym pustym wierszu, którego nie wolno wypełniać.

Nie wolno również wypełniać kolumny pierwszej "Zadanie" (dopuszcza się jedynie wprowadzenie nazw zadań w szarych wierszach w występujących nawiasach).

Przy wprowadzaniu dat zapłaty - jeżeli będzie więcej niż jedna data, wówczas należy je rozdzielić średnikiem. Ponadto w polach zawierających daty należy pamiętać o zachowaniu odpowiedniego formatu (u góry widać, że szablon w kolumnie "Data wystawienia" podpowiada odpowiedni format daty - rok, miesiąc, dzień - oddzielone kropkami).

W kolumnach *Cross-financing* oraz *Zadania zlecone* można wstawiać tylko wartości T (tak) lub N (nie).

W kolumnie "Źródła finansowania" należy podać takie same oznaczenia jakie są dostępne w Generatorze Wniosków Płatniczych - należy wpisać drukowanymi literami jeden ze skrótów: BP, JST, FP, PFRON, PRYW lub INNE (w jednym wierszu podajemy tylko jedno źródło finansowania). W kolumnie tej nie można wprowadzać żadnych innych znaków.

Jeżeli wszystkie pola będą wypełnione prawidłowo wówczas plik z danymi z Excel'a zaimportuje się do Generatora Wniosków Płatniczych wyświetli informację:

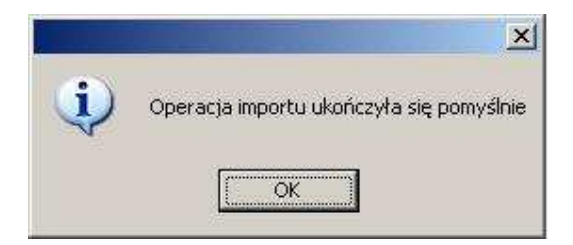

Jeżeli w importowanym zestawieniu wystąpiły błędy, GWP wyświetli odpowiednią informację i zapyta czy wyświetlić miejsce wystąpienia błędu:

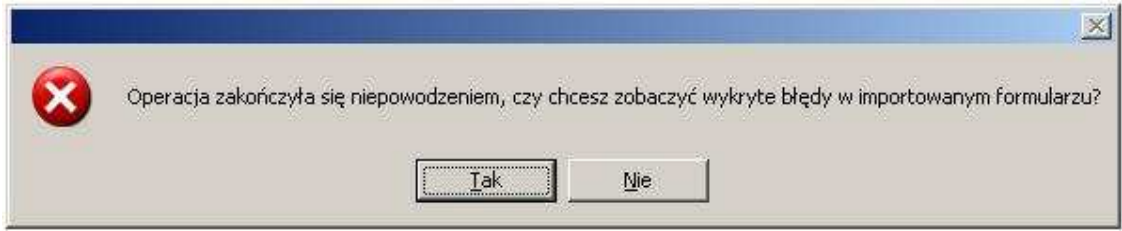

Wybranie "Tak" wyświetli listę wykrytych błędów w importowanym pliku:

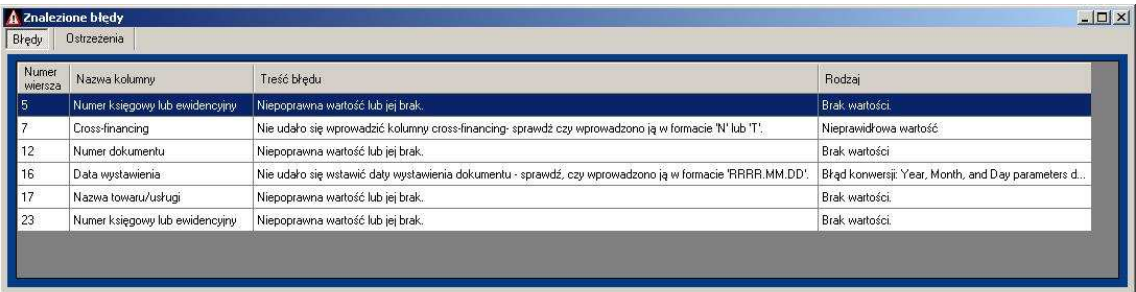

W tabeli zawarte są informacje odnośnie miejsca wystąpienia błędu, jego treści oraz rodzaju.

**UWAGA:** Komunikat wskazuje jedynie miejsce wystąpienia pierwszego napotkanego błędu w danym wierszu. Po poprawieniu wszystkich błędów należy ponownie przeprowadzić import zestawienia.

### 5.4. Harmonogram

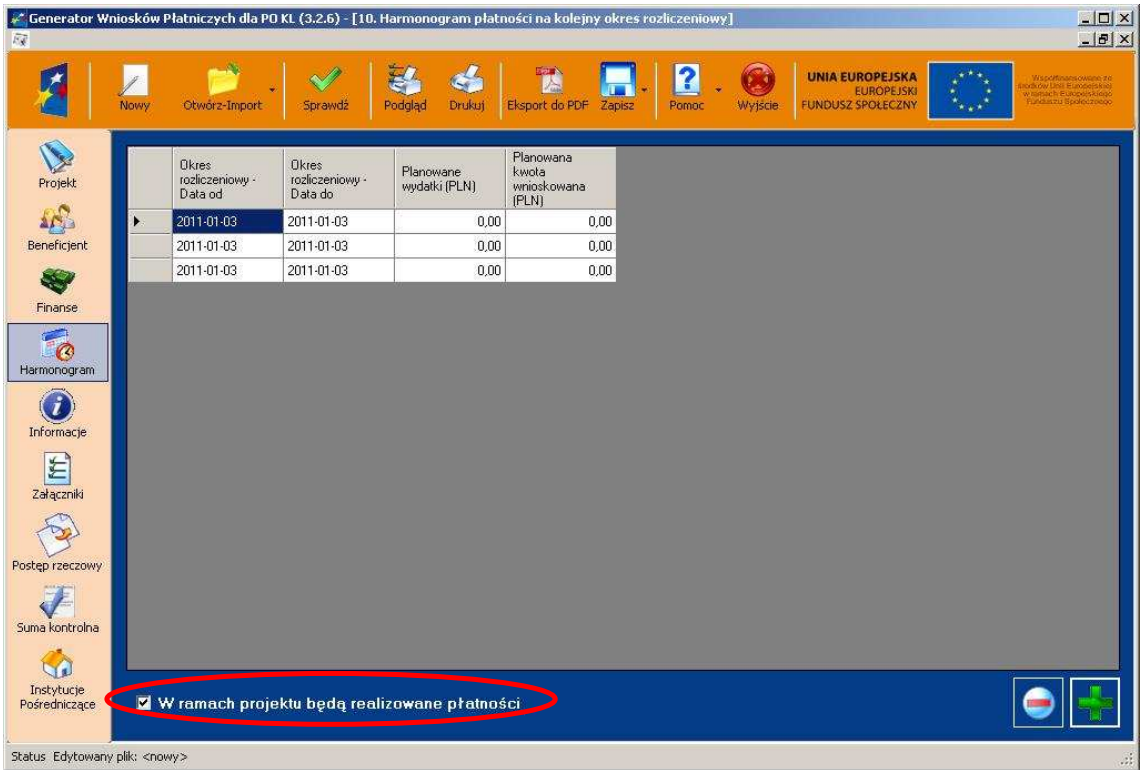

#### 5.4.1. Harmonogram płatności na kolejny okres rozliczeniowy

Zakładka "Harmonogram płatności" możliwa będzie do edycji, kiedy pole wyboru "W ramach projektu będą realizowane płatności" będzie zaznaczone (pole domyślnie zaznaczone).

Jako okresy rozliczeniowe w części "Harmonogram projektu" należy rozumieć okresy rozliczeniowe wskazane w harmonogramie płatności załączonym do umowy / decyzji.

W kolumnie *Planowane wydatki* należy przedstawić informacje o całkowitych wydatkach kwalifikowalnych, jakie beneficjent planuje wykazać we wnioskach o płatność składanych w kolejnych okresach rozliczeniowych i latach, aż do zakończenia realizacji projektu (zgodnie z kolumną "Kwota planowanych całkowitych wydatków do rozliczenia" harmonogramu płatności załączonego do umowy).

Kolumnę *Planowana kwota wnioskowana beneficjent* wypełnia zgodnie z aktualnym harmonogramem płatności (kolumna "Kwota transzy dofinansowania"). Beneficjent może jednocześnie dokonać aktualizacji ww. harmonogramu podając nowe kwoty w pkt (10\_) wniosku, przy czym instytucja dokonująca weryfikacji wniosku może zmiany te odrzucić.

# 5.5. Informacje

5.5.1. Zakładka 11. Planowany przebieg realizacji projektu do czasu złożenia kolejnego wniosku

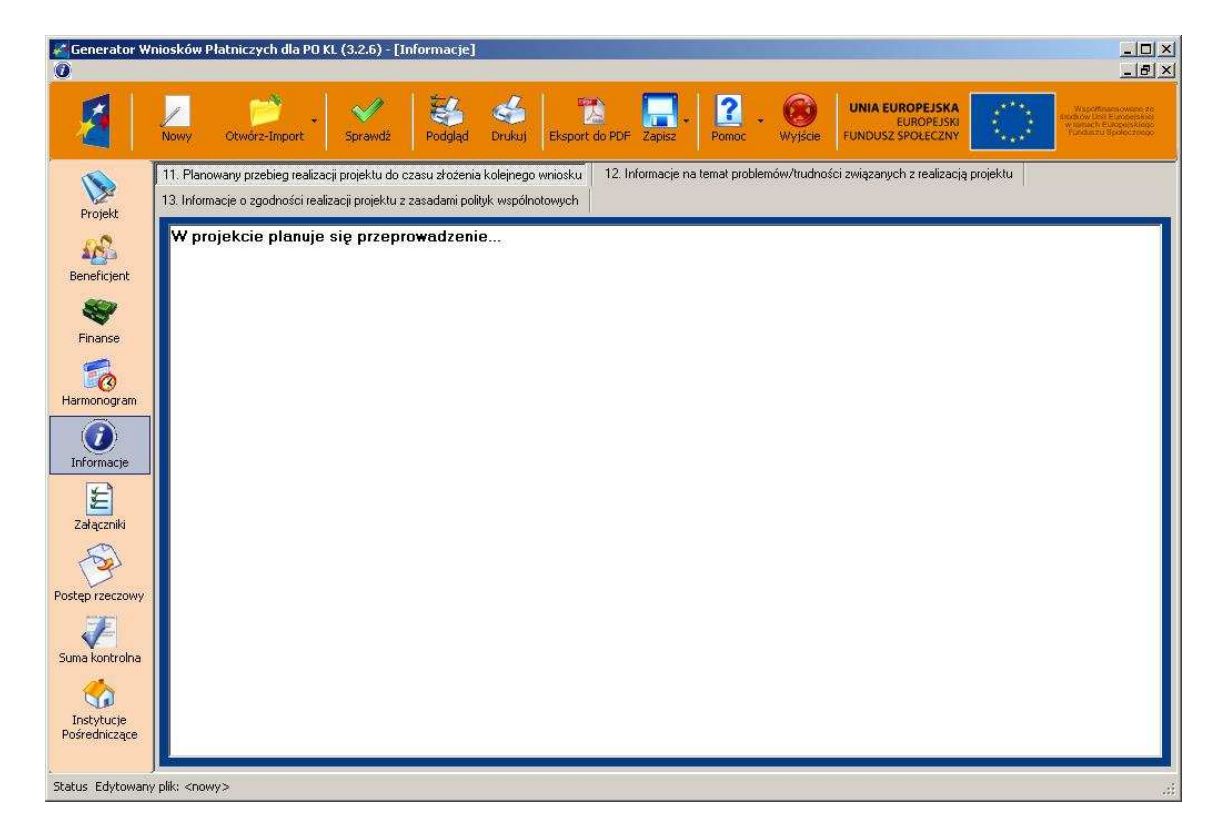

W punkcie tym należy zwięźle opisać planowany przebieg realizacji projektu do czasu złożenia kolejnego wniosku o płatność

### 5.5.2. Zakładka 12. Informacje na temat problemów/trudności związanych z realizacją projektu

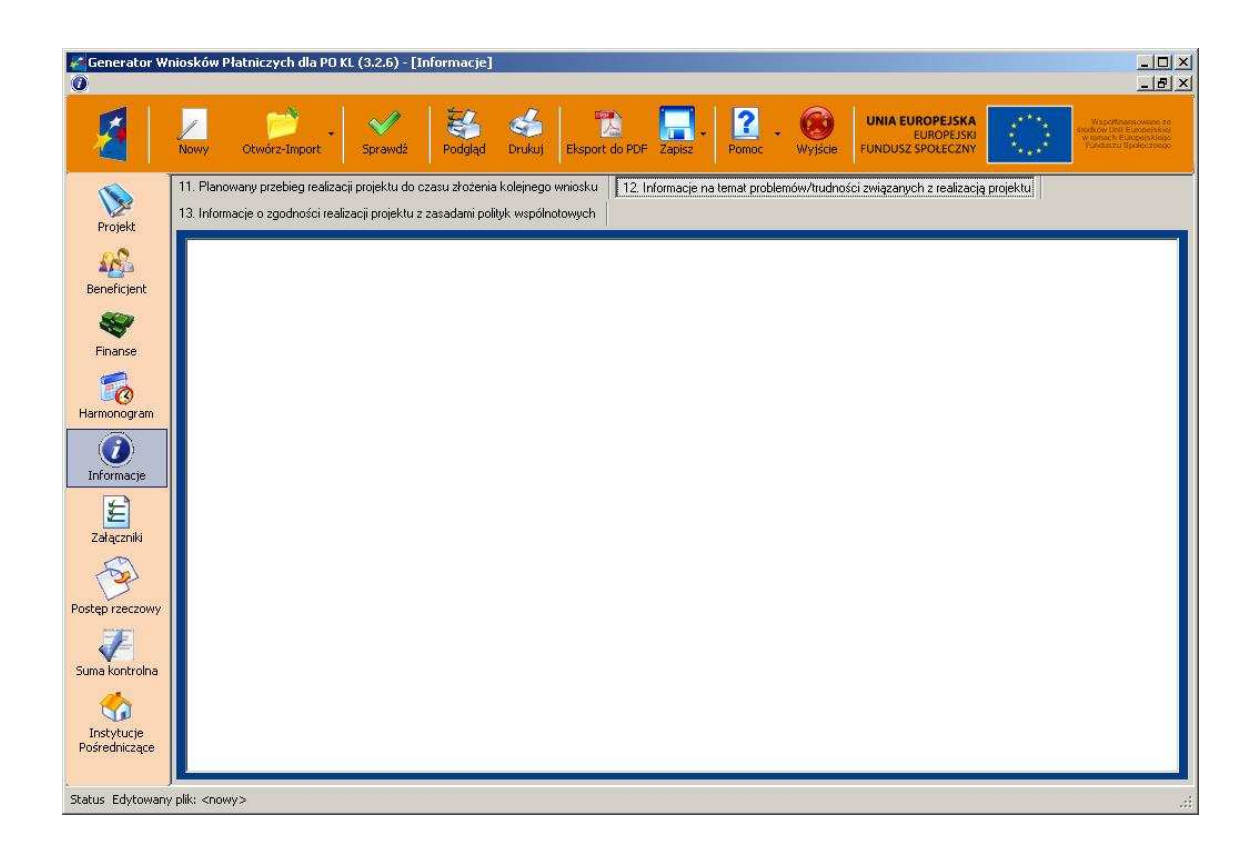

Zakładkę tę należy wypełnić w przypadku problemów w realizacji projektu / zadań w ramach pomocy technicznej. Należy tu opisać istotę problemów i podjęte środki naprawcze. W punkcie tym beneficjent wyjaśnia również przyczyny odstępstw od harmonogramu realizacji projektu zawartego we wniosku o dofinansowanie.

### 5.5.3. Zakładka 13. Informacje o zgodności realizacji projektu z zasadami polityk wspólnotowych

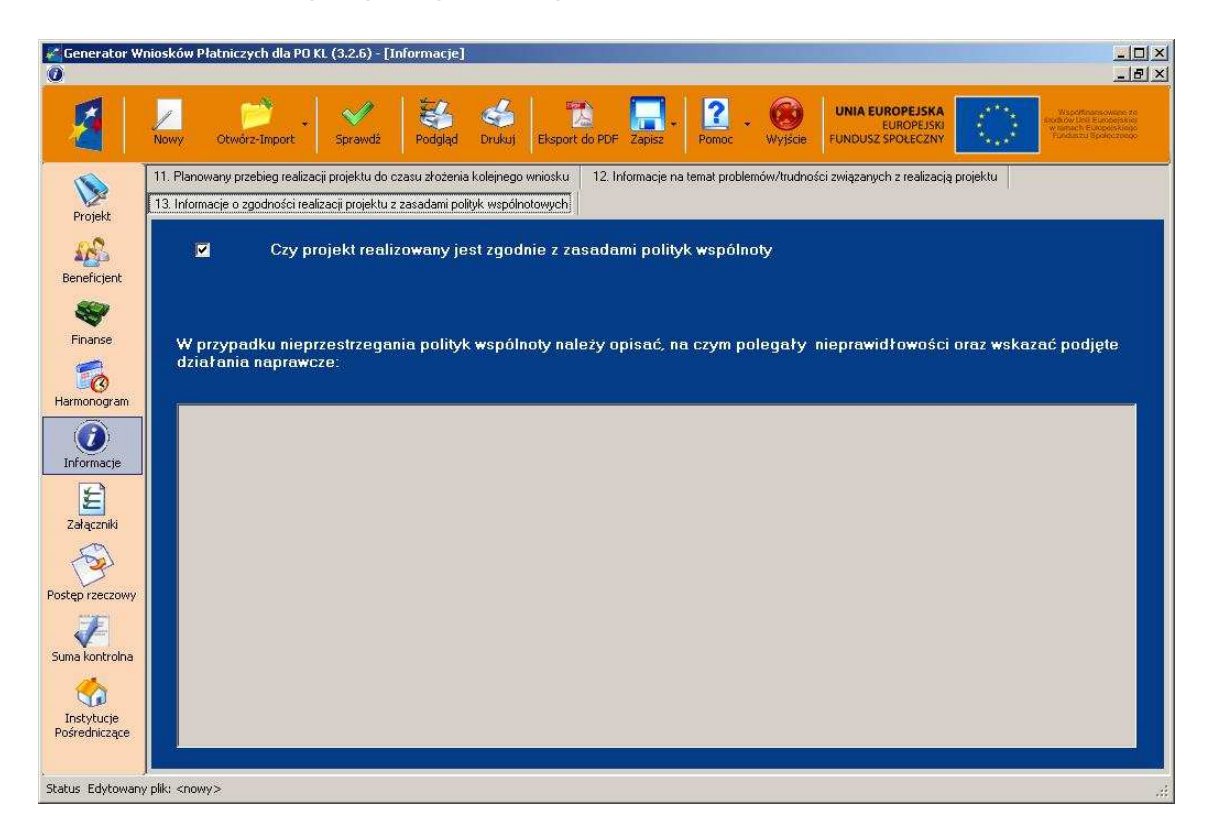

Poprzez zaznaczenie pola "Tak" lub "Nie" należy wskazać, czy realizowany projekt / zadania w ramach pomocy technicznej jest zgodny z zasadami polityk wspólnoty, do przestrzegania których beneficjent zobowiązał się w umowie/decyzji o dofinansowanie. Dotyczy to zatem następujących zagadnień:

- rozwój lokalny,
- rozwój społeczeństwa informacyjnego,
- zrównoważony rozwój,
- innowacyjność, partnerstwo i współpraca ponadnarodowa,
- równość szans.

W przypadku nieprzestrzegania polityk wspólnoty (tj. wyboru pola "Nie") należy opisać w kilku zdaniach, na czym polegały nieprawidłowości oraz wskazać podjęte działania naprawcze. W opisie należy uwzględnić wyniki kontroli/audytów wskazujących na naruszenie zasad polityk UE.

# 5.6. Załączniki

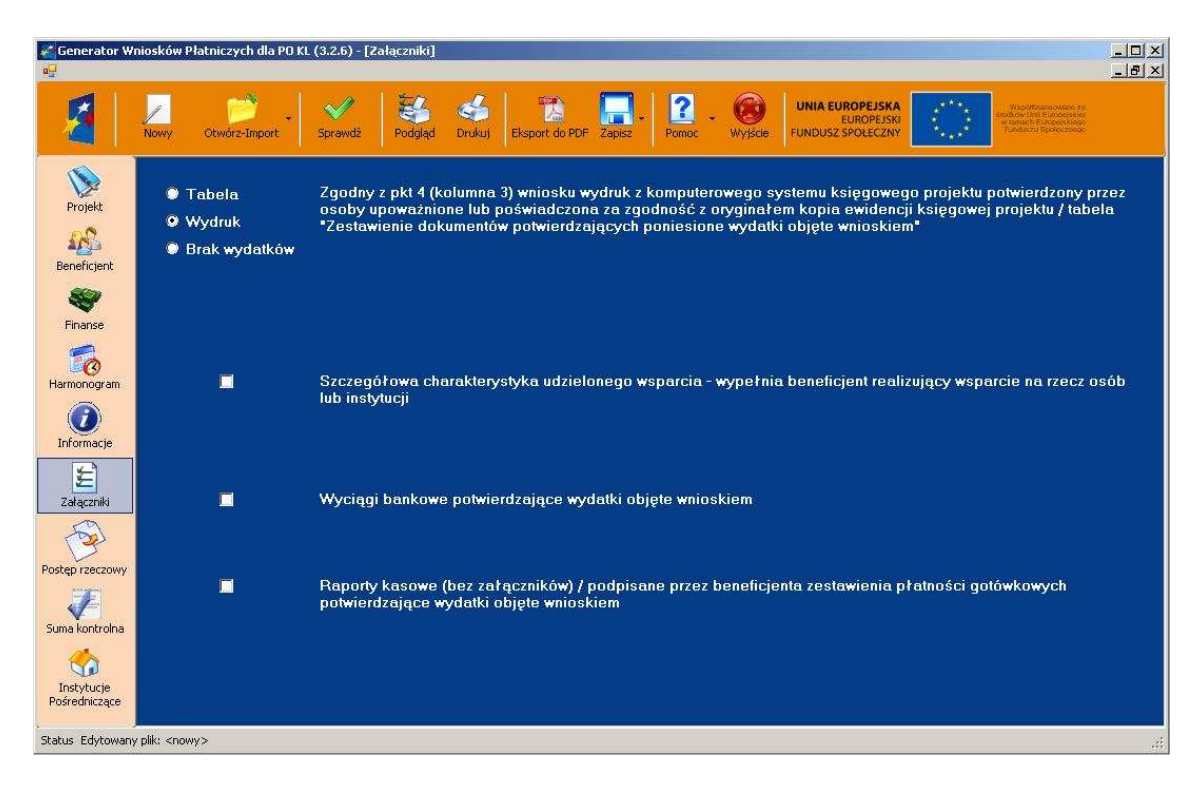

Zaznaczenie jednego z pól wyboru: "Wydruk" lub "Brak wydatków" z części Załączniki spowoduje zablokowanie możliwości wypełnienia zakładki "Załącznik 1: Zestawienie dokumentów potwierdzających poniesione wydatki".

Dodatkowo poniżej zamieszczone są pola, które można zaznaczyć w zależności do tego jakie załączniki mają zostać dołączone do wniosku o płatność.

Szczegółowe informacje na temat wypełniania zakładki "Załączniki" dostępne są w "Instrukcji wypełniania wniosku o płatność w ramach PO KL".

# 5.7. Postęp rzeczowy

Generator Wniosków Płatniczych od wersji 3.2.6 posiada możliwość wypełnienia Załącznika nr 2 do wniosku beneficjenta o płatność. W tym celu należy przejść na zakładkę Postęp rzeczowy.

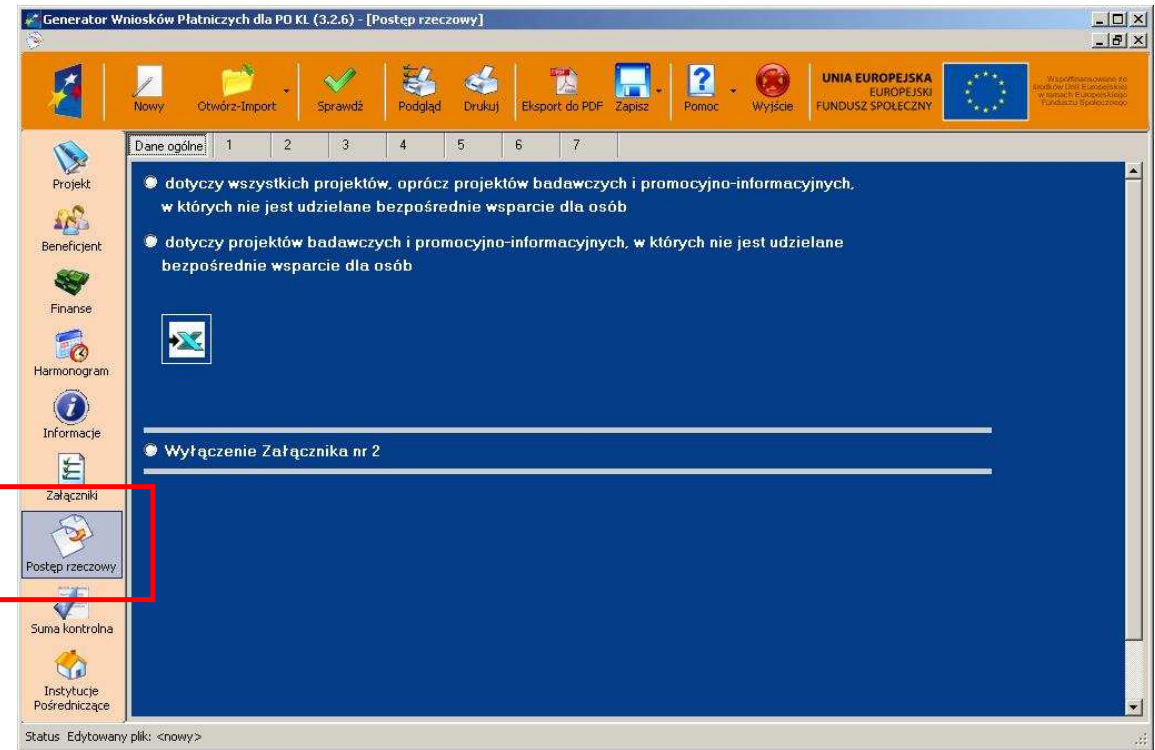

W zakładce *Dane ogólne* należy wybrać rodzaj realizowanego projektu poprzez zaznaczenie odpowiedniego pola radiowego. W zależności od wybranego pola aktywują się odpowiednie zakładki (tabele) z górnego menu możliwe do wypełnienia dla danego typu projektu:

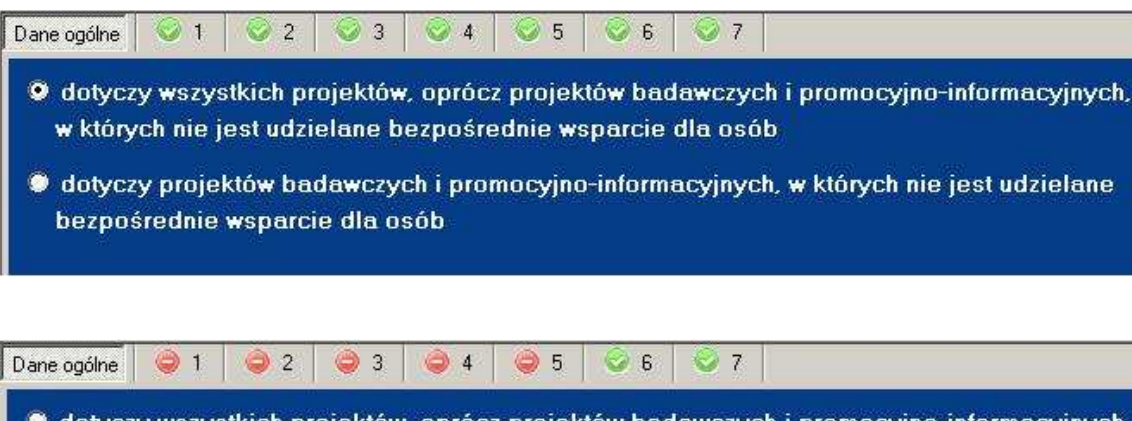

- · dotyczy wszystkich projektów, oprócz projektów badawczych i promocyjno-informacyjnych, w których nie jest udzielane bezpośrednie wsparcie dla osób
- O dotyczy projektów badawczych i promocyjno-informacyjnych, w których nie jest udzielane. bezpośrednie wsparcie dla osób

Jeżeli typ projektu nie przewiduje składania Załącznika nr 2 do wniosku beneficjenta o płatność, wówczas należy zaznaczyć pole Wyłączenie Załącznika nr 2. Tym samym Załącznik nie będzie widoczny w wydruku wniosku. Nie zaznaczenie żadnej opcji w części Dane ogólne jest równoznaczne z wyłączeniem Załącznika nr 2 z wniosku o płatność.

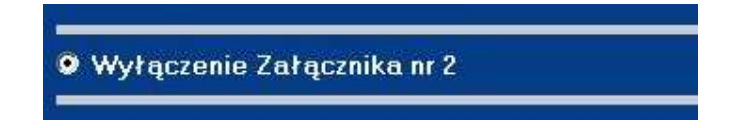

Na potrzeby użytkownika GWP istnieje możliwość wyeksportowania Załącznika nr 2 do pliku .XLS. W tym celu należy wybrać z zakładki *Dane ogólne* poniższą ikonę i wskazać lokalizację zapisu:

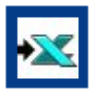

### 5.8. Suma kontrolna

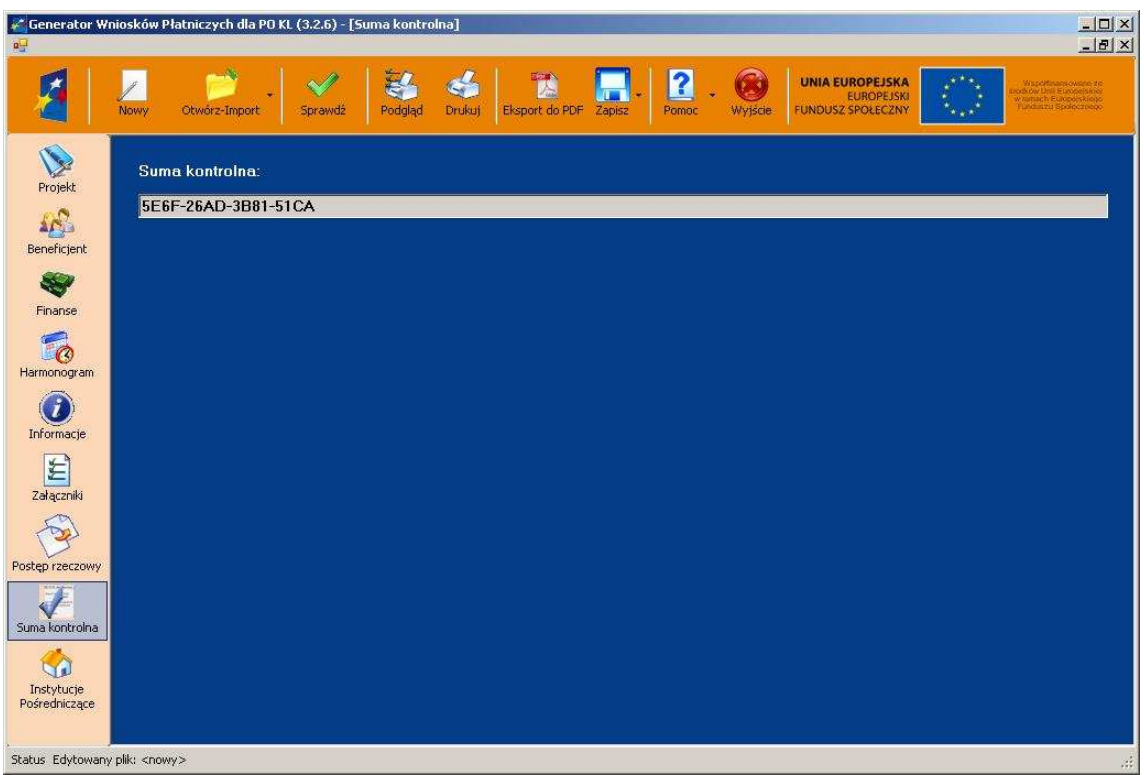

Na każdej stronie wersji papierowej wniosku o płatność w lewym dolnym rogu umieszczona została suma kontrolna - 16 znaków, pozwalający na stwierdzenie, czy wszystkie strony wydruku pochodzą z jednego pliku oraz stwierdzenie zgodności wydruku (tzw. wersji papierowej) z wersją

w postaci pliku XML, który jest przekazywany do instytucji weryfikującej wniosek (tzw. wersja elektroniczna).

Wszelkie zmiany i edycja wniosku o płatność powodują zmianę sumy kontrolnej - po wydrukowaniu wniosku, a następnie zmianie dowolnego znaku w Generatorze Wniosków Płatniczych należy ponownie wydrukować całość wniosku (niemożliwa jest "podmiana" jednej lub kilku stron w całym wniosku), w przeciwnym razie sumy kontrolne na poszczególnych stronach nie będą ze sobą zgodne.

# 5.9. Instytucje Pośredniczące

Część "Instytucje Pośredniczące" nie została objęta systemem walidacji, ponieważ wprowadzane w tym miejscu wniosku informacje nie wpływają na sumę kontrolną przypisaną do wniosku składanego przez beneficjentów.

Wniosek o płatność zawiera dedykowane pola do uzupełnienia przez Instytucje Pośredniczące (szare pola). Informacje te zorganizowane są w następujący sposób:

### 5.9.1. Zakładka Dodatkowe pola KSI

Generator Wniosków Płatniczych umożliwia wczytanie wniosku zapisanego przez beneficjenta w formacie XML, dodanie pól, a następnie wczytanie go do Krajowego Systemu Informatycznego.

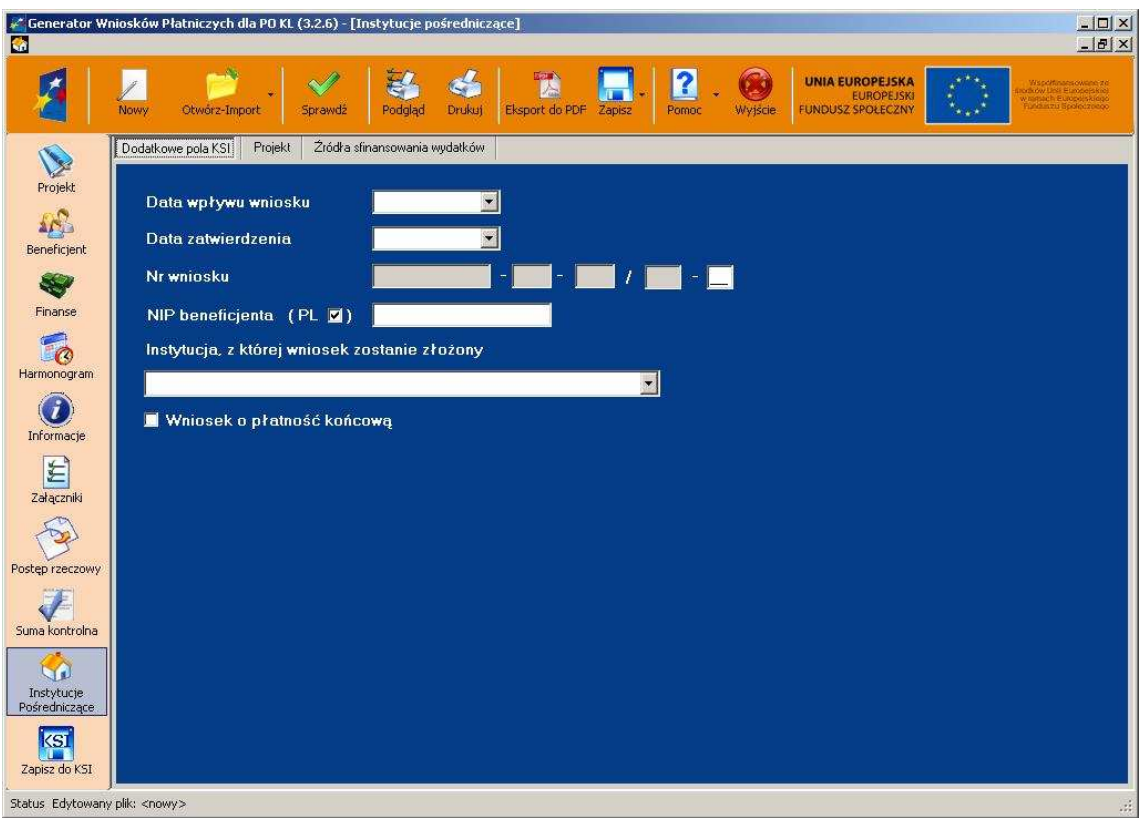

5.9.2. Zakładka Projekt

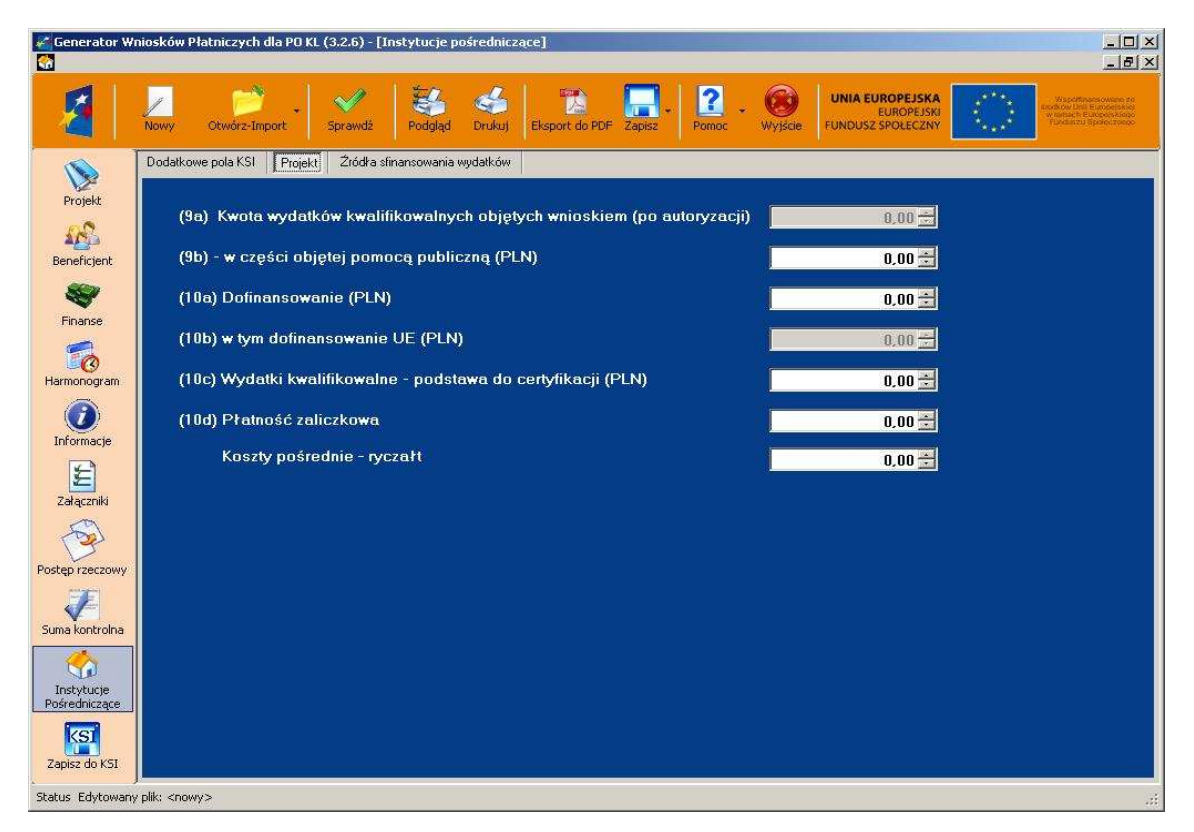

Od wersji 1.0.3 Generatora Wniosków Płatniczych w zakładce "Projekt" zwiększyła się ilość pozycji do wypełnienia.

W punkcie "(9a) Kwota wydatków kwalifikowalnych objętych wnioskiem (po autoryzacji)" należy wpisać wartość z zakładki "Projekt" z pola "2.9 Kwota wydatków kwalifikowalnych objętych wnioskiem" pomniejszoną o stwierdzone na etapie weryfikacji wniosku wydatki niekwalifikowane.

W punkcie "(9b) w części objętej pomocą publiczną (PLN)" należy wpisać tę część wydatków z punktu "9a Kwota wydatków kwalifikowalnych objętych wnioskiem (po autoryzacji)", które odnoszą się do udzielonej pomocy publicznej (a więc z wyłączeniem środków prywatnych).

W punkcie "(10a) Dofinansowanie (PLN)" należy wpisać te cześć kwoty z punktu "(9a) Kwota wydatków kwalifikowalnych objętych wnioskiem (po autoryzacji)", która została sfinansowana z kwoty dofinansowania.

Punkt "(10b) w tym dofinansowanie UE (PLN)" jest zablokowany do edycji z wartością "0,00" - nie dotyczy PO KL.

W punkcie (10c) Wydatki kwalifikowalne - podstawa do certyfikacji (PLN)" należy wpisać te cześć kwoty z punktu "(9a) Kwota wydatków kwalifikowalnych objętych wnioskiem (po autoryzacji)", która została sfinansowana ze środków publicznych, a więc z wyłączeniem środków prywatnych.

W punkcie "(10d) Płatność zaliczkowa" należy podać kwotę z punktu "10 Harmonogram płatności" wniosku, chyba że instytucja weryfikująca wniosek zatwierdza do wypłaty inną kwotę transzy dofinansowania.

W pozycji "Koszty pośrednie – ryczałt" Należy wpisać zatwierdzaną kwotę kosztów pośrednich rozliczanych ryczałtem w ramach danego wniosku o płatność.

W przypadku pierwszego wniosku o płatność:

- jeżeli nie stanowi on podstawy do wypłaty kolejnej transzy należy wpisać pierwszą transzę zaliczki wypłaconą po zawarciu umowy,
- jeżeli wniosek stanowi podstawę do wypłaty drugiej transzy środków należy wpisać kwotę stanowiącą sumę pierwszej transzy zaliczki, która została już wypłacona (na podstawie umowy) oraz drugiej transzy zaliczki (wnioskowanej na podstawie wniosku o płatność).

W przypadku kolejnych wniosków o płatność należy wpisać kwotę transzy, o którą wnioskuje beneficjent na podstawie zatwierdzonego wniosku o płatność; w przypadku gdy zatwierdzany wniosek nie uprawnia beneficjenta do otrzymania kolejnej transzy pole nie jest wypełniane.

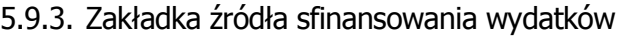

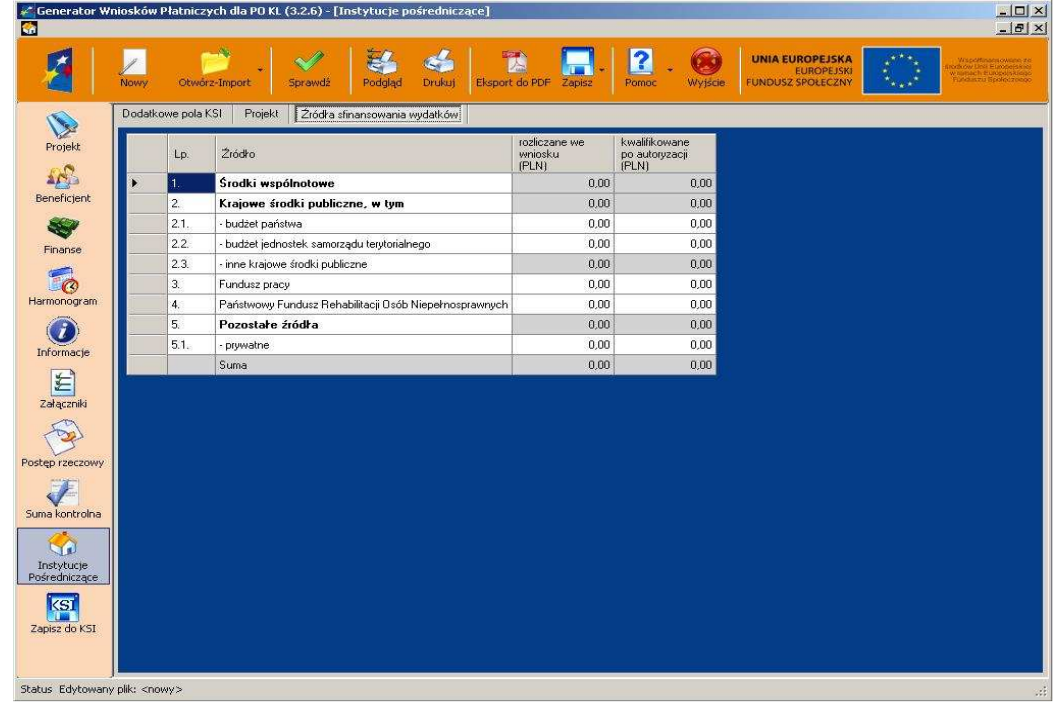

# 5.10.Zapisz do KSI

UWAGA: Ikona części "Zapisz do KŞI" pojawia się, gdy zaznaczymy sekcję "Instytucje Pośredniczące".

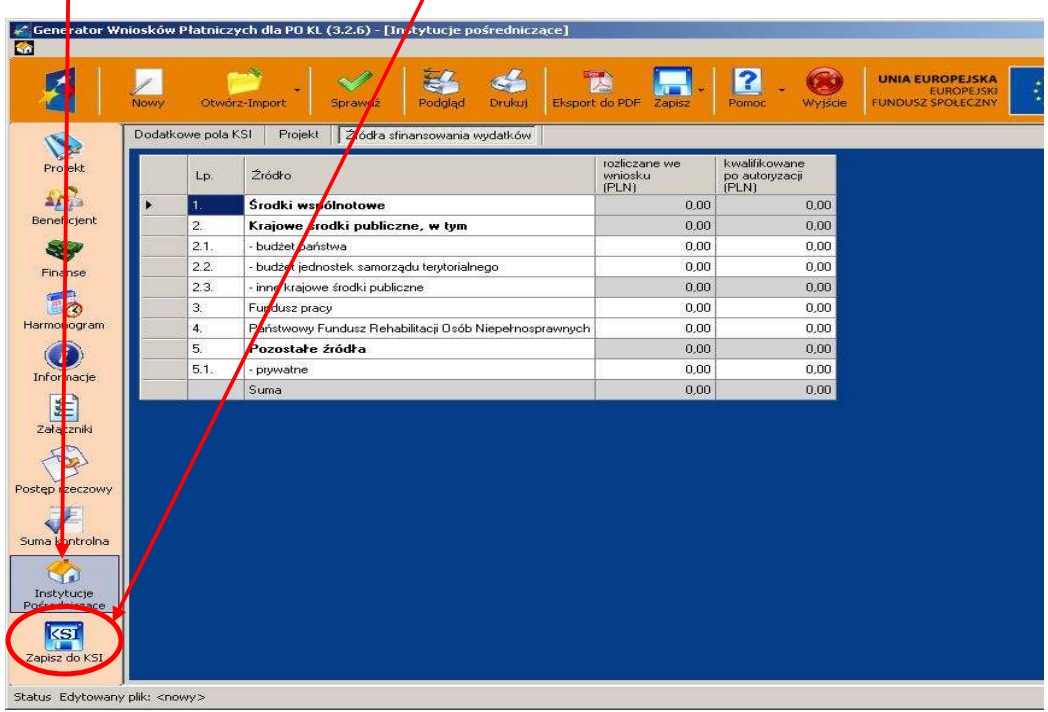

Generator Wniosków Płatniczych umożliwia zapisywanie na nośniku użytkownika elektronicznej wersji wniosku beneficjenta o płatność w postaci pliku XML o strukturze (okrojony zakres informacji) zgodnej ze schematami XML dla KSI, co umożliwi jego późniejszy eksport do KSI. W tym celu należy kliknąć w część "Zapisz do KSI" - wówczas zostaniemy poinformowani, że:

 *"Eksport do KSI nie jest funkcjonalno*ś*ci*ą *dedykowan*ą *dla beneficjentów. Zapisanie wniosku w tym formacie uniemo*Ŝ*liwi ponowne otwarcie wniosku w GWP".* 

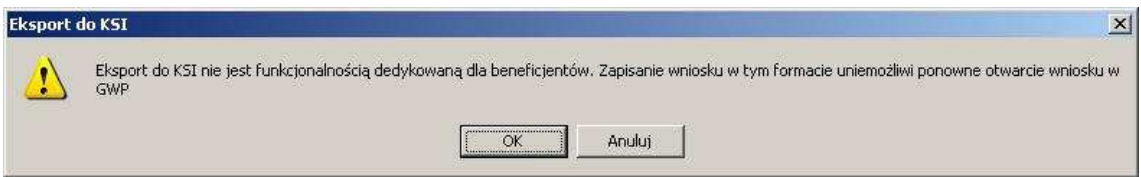

Jeżeli naciśniemy przycisk "Ok" - system poprosi o wskazanie ścieżki dostępu i nazwy pliku, pod jaką ma zostać zapisany:

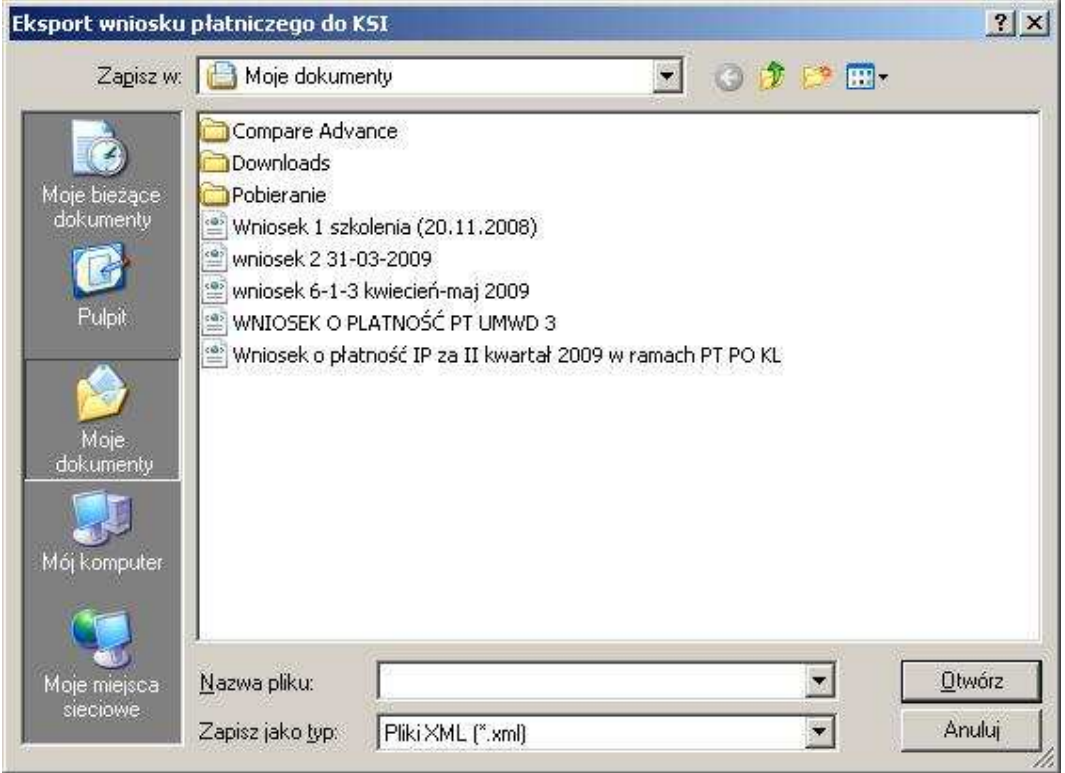

Uwaga "Zapisz do KSI" **nie jest cz**ęś**ci**ą **przeznaczon**ą **dla beneficjentów**. Wyeksportowanie wniosku w tym formacie uniemożliwi ponowne wczytanie tego wniosku do GWP!